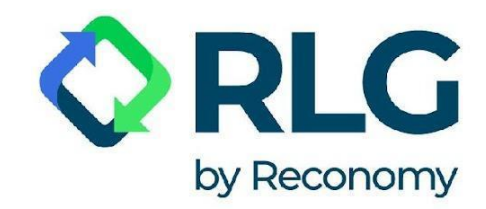

# **System PONTES**

# **Przewodnik Użytkownika**

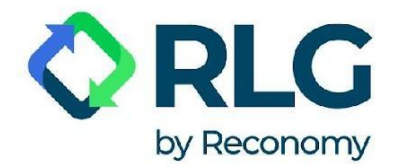

### **Szanowni Państwo,**

Oddajemy w Państwa ręce nowy system raportowania wprowadzonych na rynek opakowań, opon, olejów, sprzętu oraz baterii i akumulatorów. System PONTES, będący następcą systemu CCR NET zapewnia bardziej intuicyjne i przejrzyste składanie i edytowanie raportów.

Poniższy przewodnik zapewni kompleksowe wsparcie w nawigacji po nowym systemie i poprowadzi Państwa przez funkcje PONTES krok po kroku.

Aby móc korzystać z funkcjonalności PONTES i złożyć raport, prosimy w pierwszym kroku o rejestrację użytkownika i zalogowanie się do systemu, a także o sprawdzenie w ustawieniach konta czy dane Państwa firmy są poprawne.

#### WAŻNA ZMIANA – w systemie PONTES dane należy podawać w tonach**.**

Prosimy pamiętać o tej zmianie przy każdym raportowaniu – podawanie masy w tonach gwarantuje prawidłową realizację Państwa obowiązków.

Jeśli pojawią się dodatkowe pytania, zapraszamy do kontaktu.

Zespół RLG

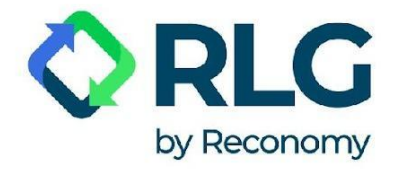

# **Spis treści:**

- 1. [Rejestracja użytkownika w systemie PONTES](#page-3-0)
- 2. [Rejestracja dodatkowego użytkownika systemu PONTES](#page-8-0)
- 3. [Logowanie do systemu PONTES](#page-12-0)
- 4. [Odzyskiwanie hasła](#page-13-0)
- 5. [Korzystanie z systemu PONTES](#page-18-0)
	- 5.1. [Wybór języka](#page-18-1)
	- 5.2. [Zarządzanie kontem użytkownika](#page-18-2)
	- 5.3. [Start](#page-19-0)
	- 5.4. [Złożenie raportu](#page-20-0)
	- 5.5. [Modyfikacja raportu](#page-24-0)
	- 5.6. [Przeglądanie stworzonych raportów](#page-27-0)
	- 5.7. Moje konto
	- 5.8. [Zarządzanie kontem](#page-29-0)
	- 5.9. [Zadaj pytanie](#page-32-0)
	- 5.10. [Historia logowania](#page-33-0)
	- 5.11. [O RLG](#page-33-1)

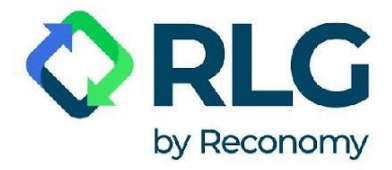

# <span id="page-3-0"></span>**1. Rejestracja użytkownika w systemie PONTES**

Krok 1: Jeśli po raz pierwszy korzystasz z PONTES, najpierw zarejestruj się w systemie. Aby to zrobić, wybierz przycisk "Sign In".

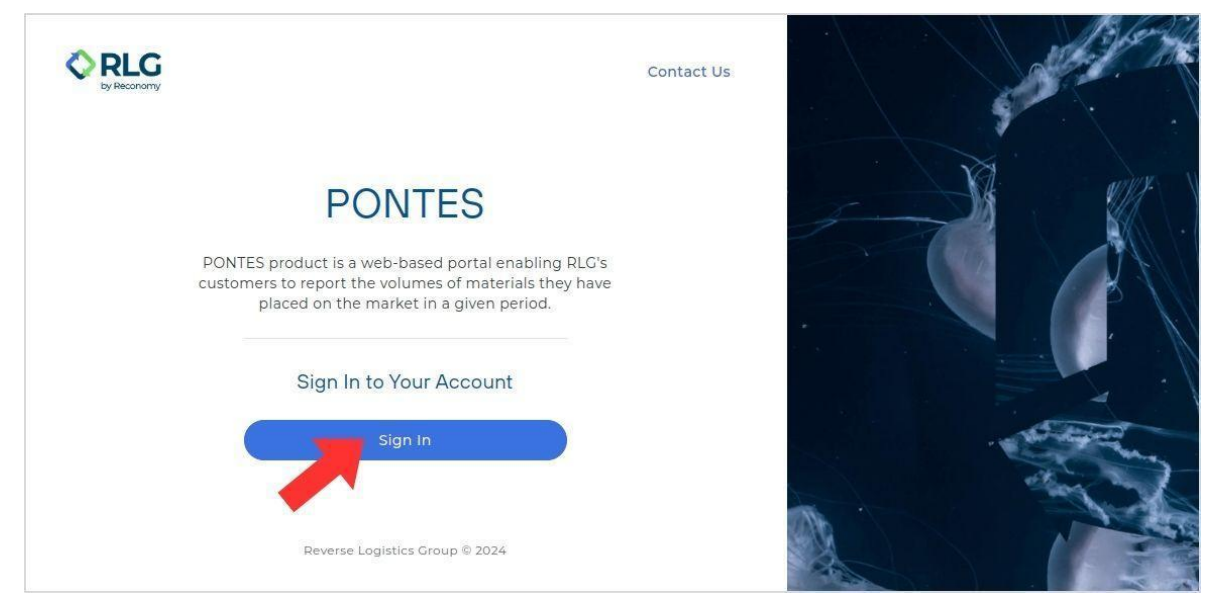

Krok 2: Następnie kliknij w link "Sign up now" znajdujący się pod przyciskiem "Sign in".

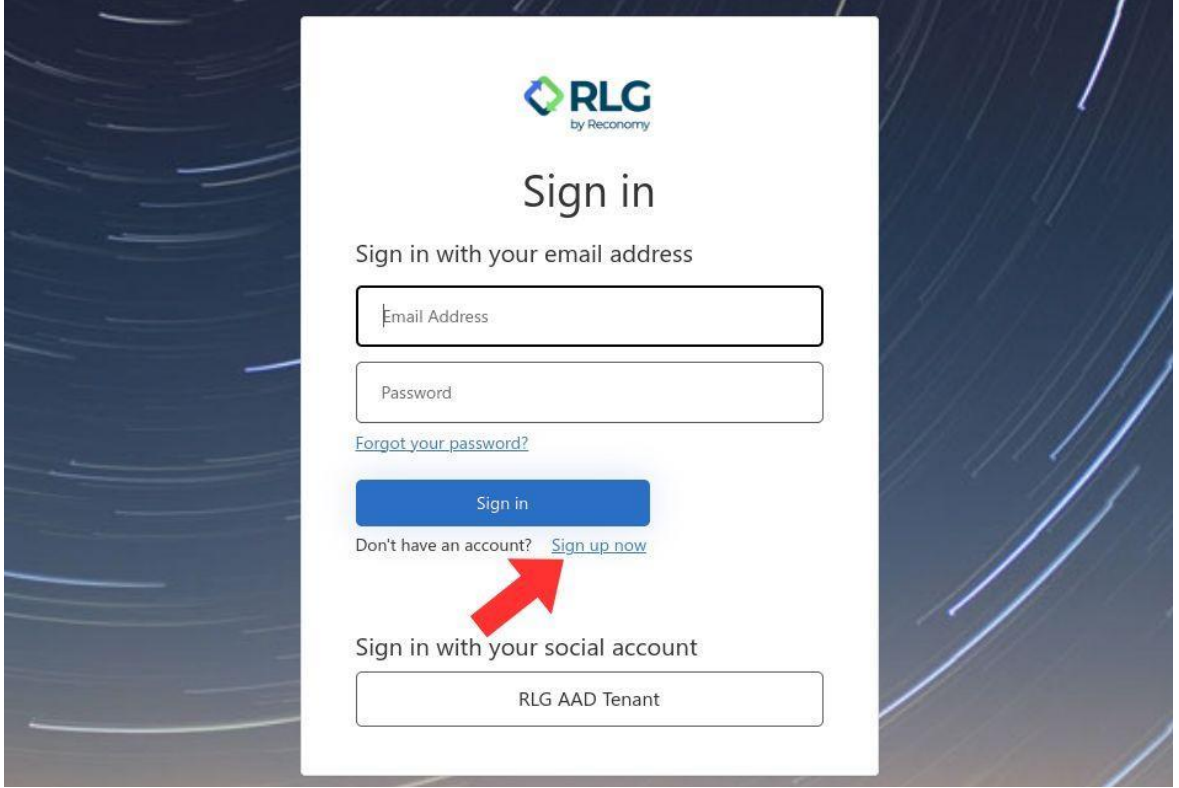

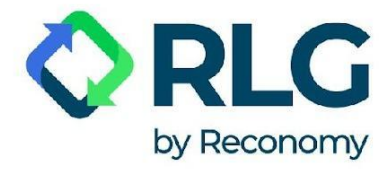

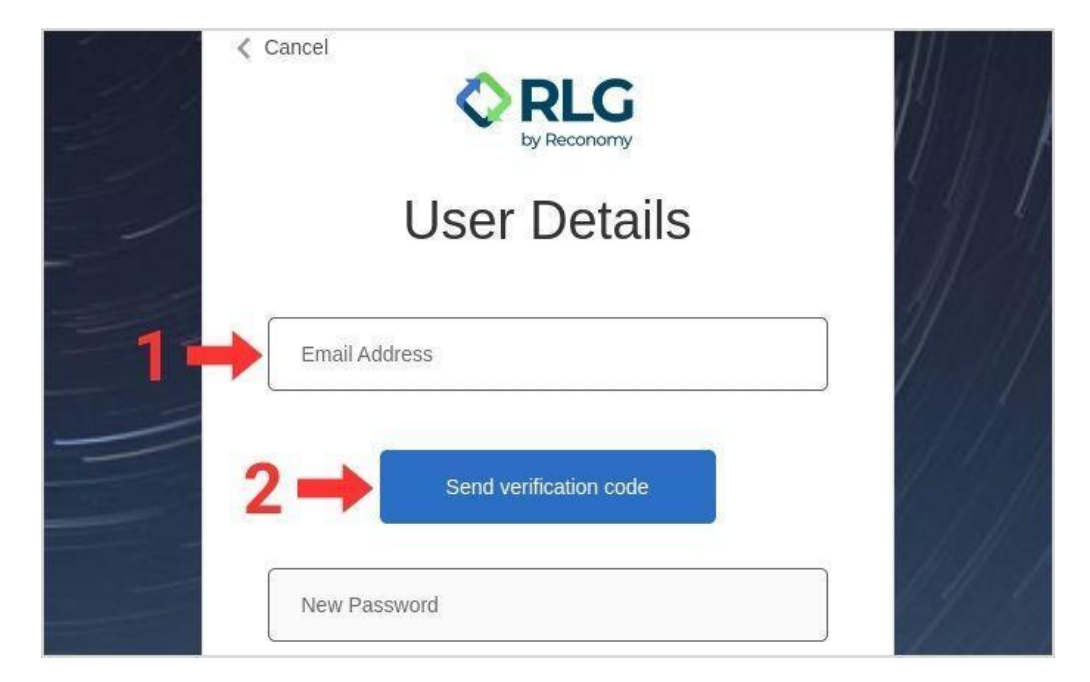

Krok 3: Wprowadź adres e-mail w polu "E-mail Address" i kliknij przycisk "Send verification code".

Krok 4: Następnie przejdź do swojej skrzynki pocztowej i odszukaj wiadomość e-mail z kodem weryfikacyjnym.

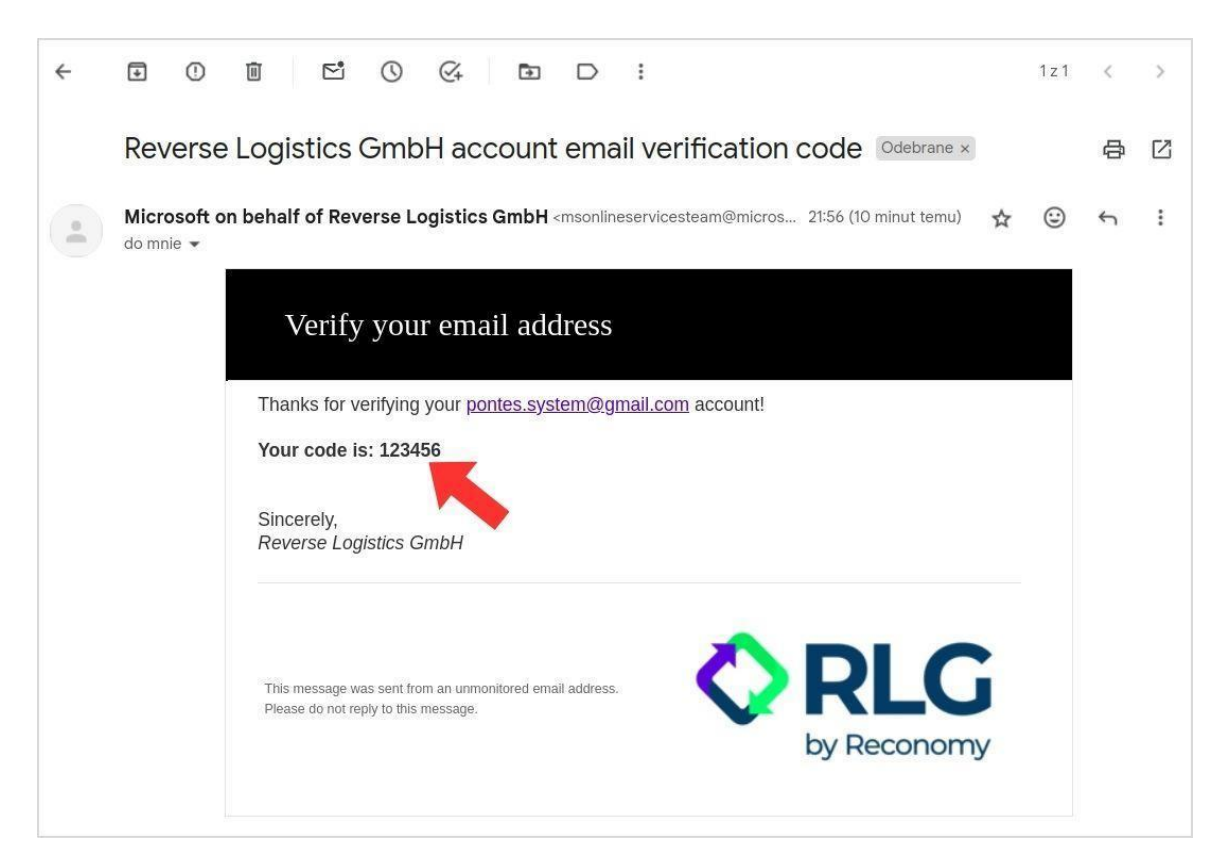

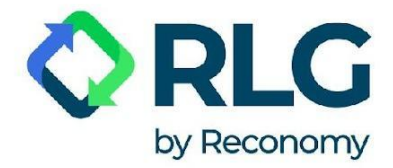

Krok 5: Wprowadź kod z wiadomości e-mail w polu "Verification Code" i kliknij przycisk "Verify code". Czas oczekiwania na e-mail z kodem może wynieść do 2 minut.

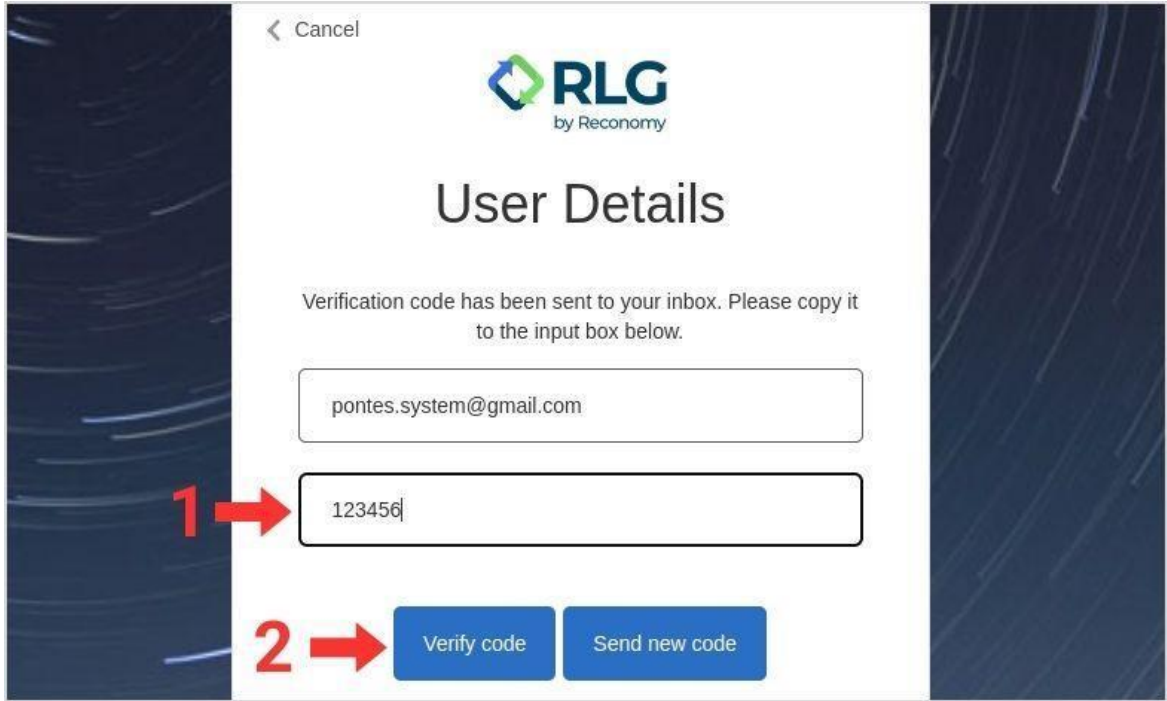

UWAGA: W przypadku nieotrzymania kodu weryfikacyjnego kliknij przycisk "Send new code".

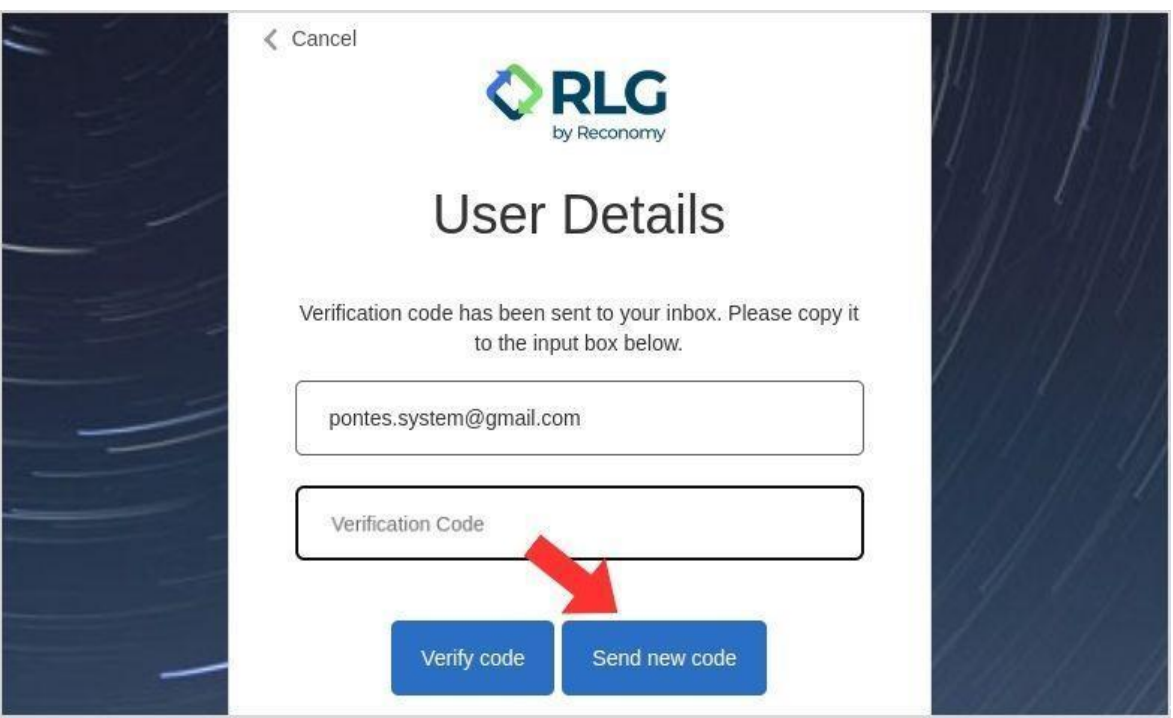

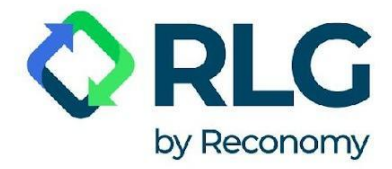

Krok 6: Po pomyślnej weryfikacji adresu e-mail, ustaw hasło w polu "New password" i potwierdź je w polu "Confirm New Password".

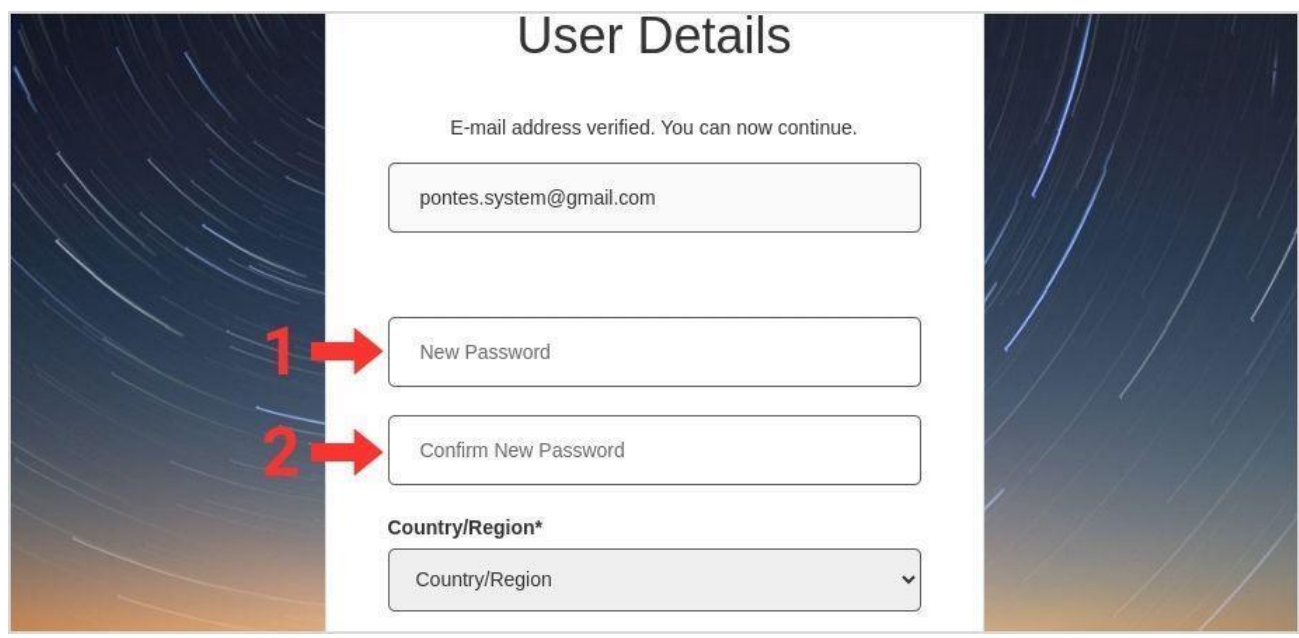

Krok 7: Wybierz z listy kraj: Poland, nawet jeśli reprezentujesz zagraniczne przedsiębiorstwo.

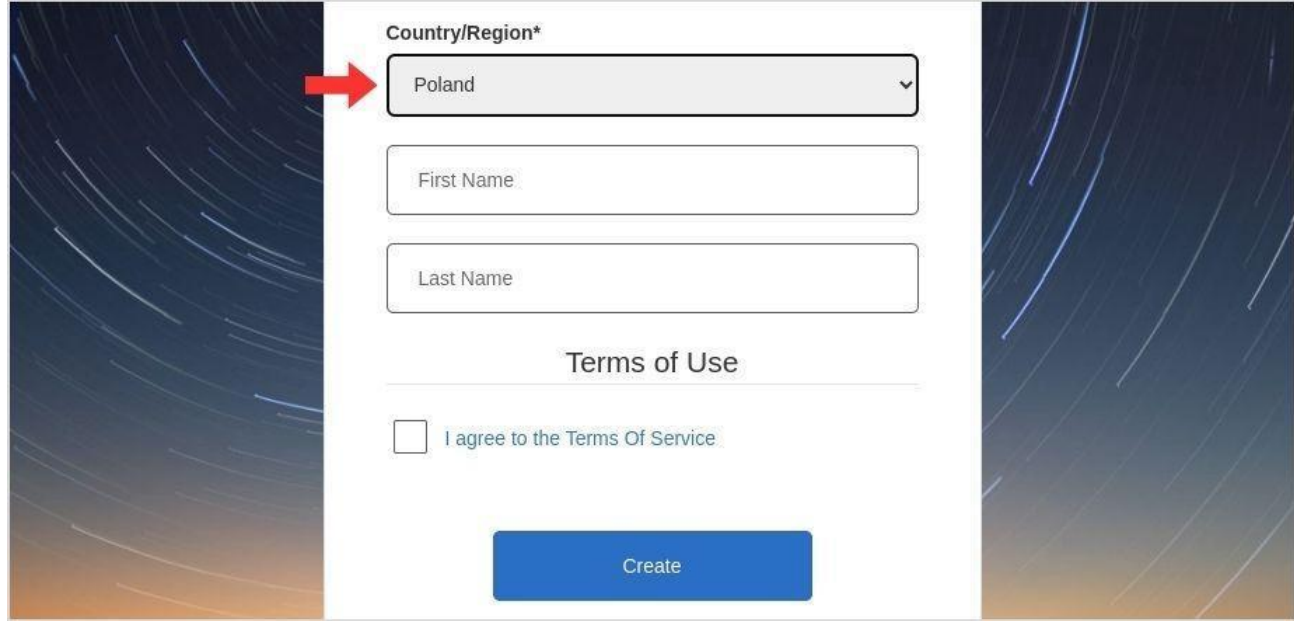

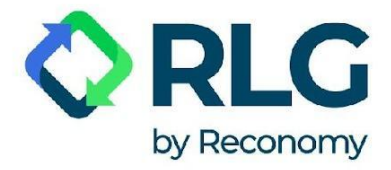

#### Krok 8: Wprowadź swoje imię w polu "First Name" oraz swoje nazwisko w polu "Last Name".

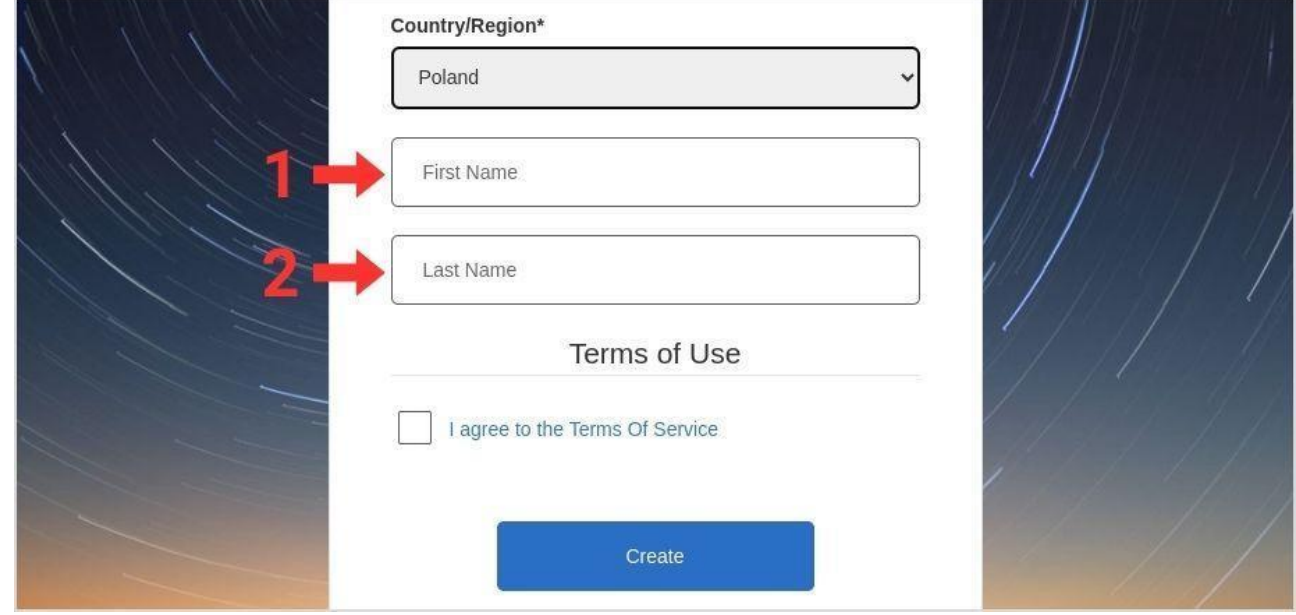

Krok 9: Zatwierdź zgodę na użytkowanie systemu poprzez zaznaczenie pola wyboru "I agree to the Terms of Service".

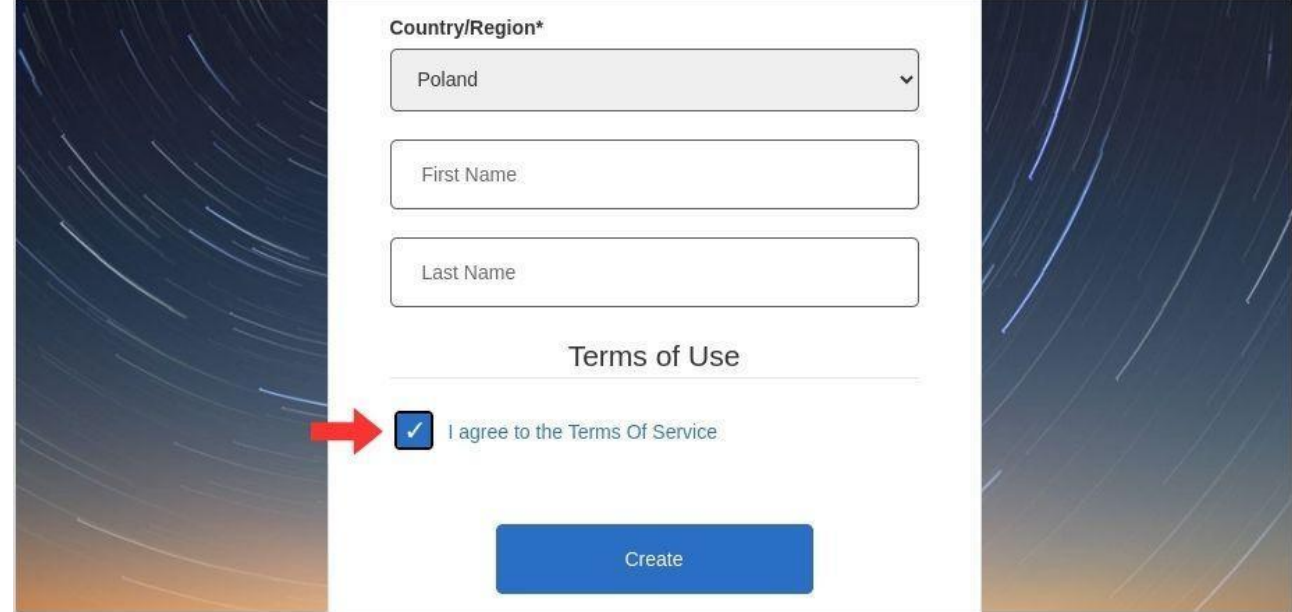

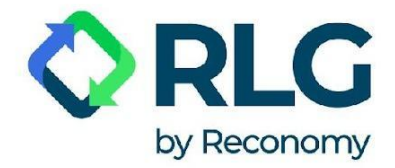

#### Krok 10: Kliknij przycisk "Create", aby zarejestrować konto użytkownika.

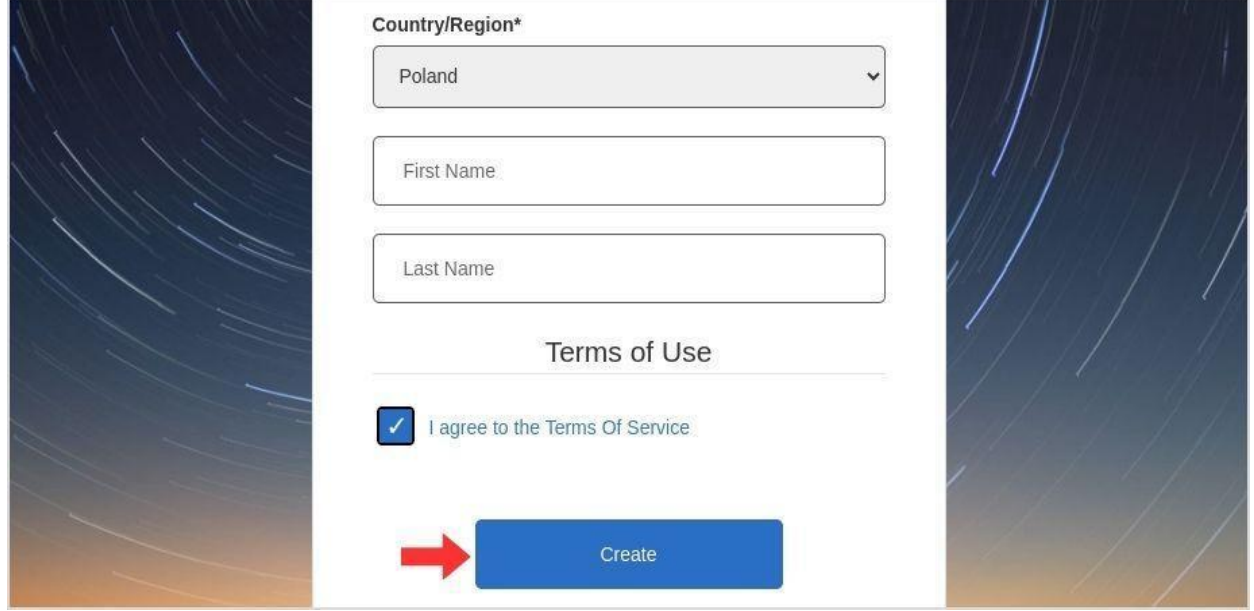

Krok 11: Po poprawnej rejestracji, użytkownik zostanie automatycznie zalogowany w systemie. Wyloguj się z systemu i zaloguj ponownie. Sprawdź, czy na ekranie pulpitu nawigacyjnego, który widzisz teraz przed sobą, widnieje pomarańczowy prostokąt z napisem "Rejestracja wymagana!", jak na zdjęciu poniżej. Jeśli nie, rejestracja jest zakończona, możesz zacząć korzystać z systemu.

Jeśli nadal widnieje pomarańczowy prostokąt, oznacza to, że użytkownik nie został automatycznie przypisany do konta klienta. W pierwszej kolejności sprawdź, czy zarejestrowany został adres e-mail, na który wysłaliśmy powiadomienie o nowym systemie wraz z niniejszą instrukcją. Jeżeli nie, zarejestruj konto raz jeszcze przy użyciu właściwego adresu e-mail. Jeżeli pomimo zarejestrowania właściwego adresu email nadal widnieje pomarańczowy prostokąt skontaktuj się z nami poprzez formularz kontaktowy widoczny w panelu po lewej stronie "Zadaj pytanie".

<span id="page-8-0"></span>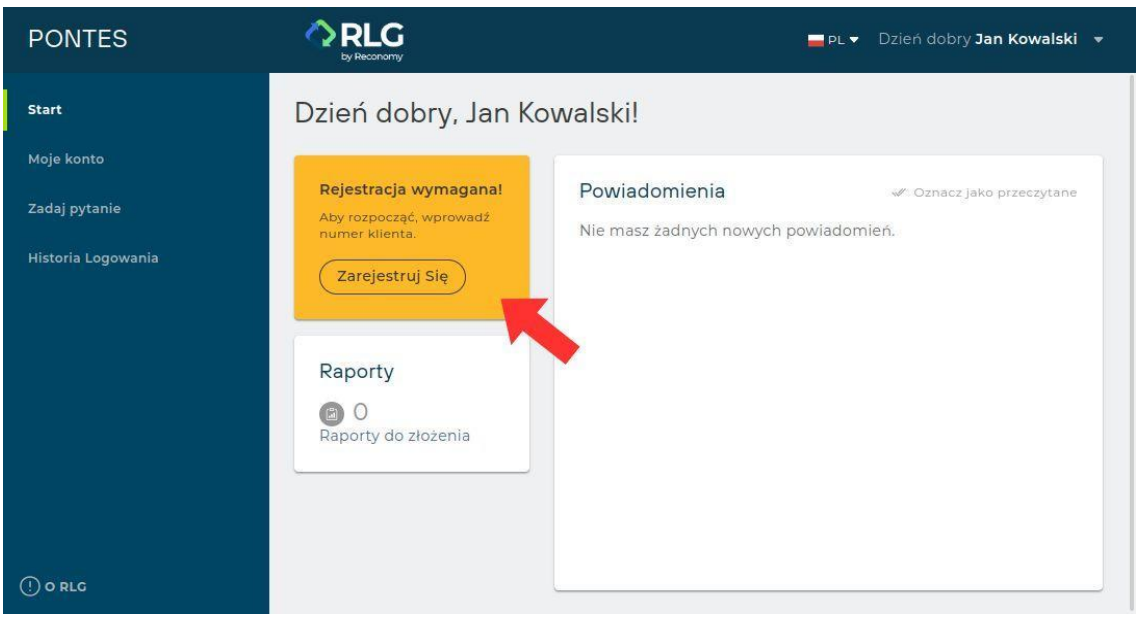

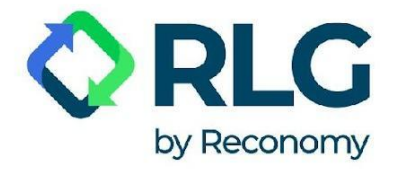

# **2. Rejestracja dodatkowego użytkownika systemu PONTES**

**UWAGA: Rejestracja dodatkowego użytkownika może być wymagana, jeśli po rejestracji użytkownik nie został automatycznie przypisany do konta klienta. Będzie wówczas konieczne podanie w systemie PONTES unikalnego Numeru Klienta, który jest dostępny na koncie głównego użytkownika firmy.**

Krok 1: Przygotuj Numer Klienta. Uzyskasz go od osoby, która zarejestrowała w systemie PONTES główne konto powiązane z twoją firmą. Może ona sprawdzić Numer Klienta logując się do systemu i wybierając w menu bocznym "Moje konto", a następnie "Dane konta". Jeśli widnieje tu kilka numerów, należy wybrać którykolwiek z nich.

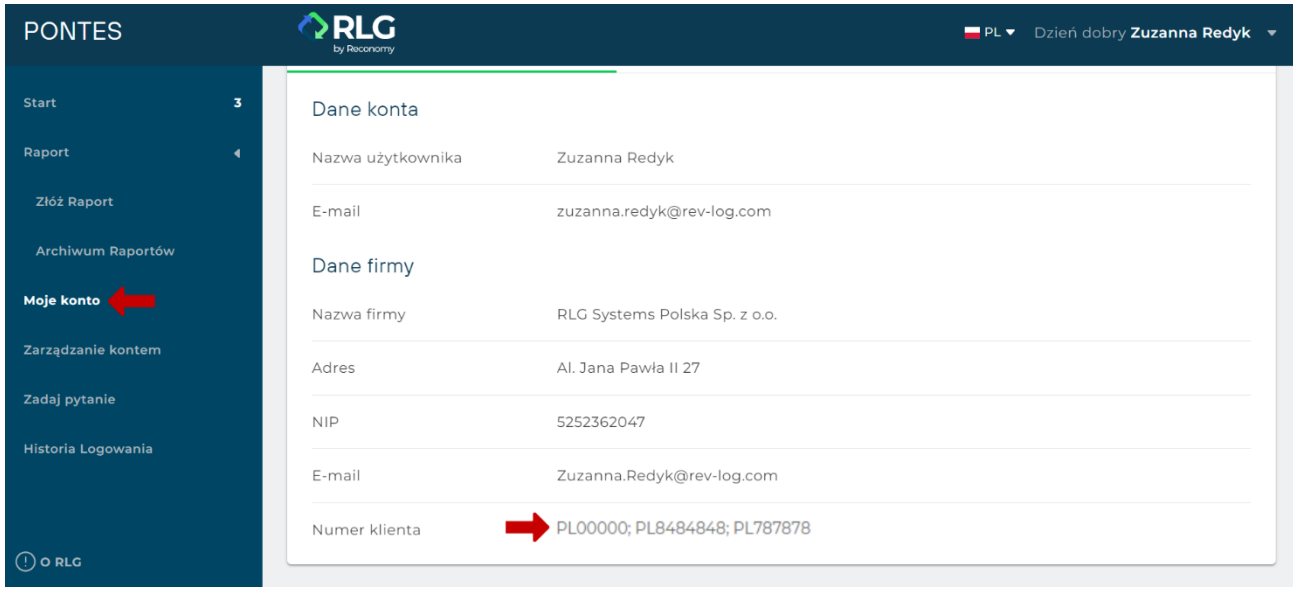

Krok 2: Zarejestruj użytkownika w systemie PONTES

(patrz: ["1. Rejestracja użytkownika w](#page-3-0) systemie PONTES").

Po utworzeniu konta, użytkownik zostanie przekierowany do pulpitu nawigacyjnego.

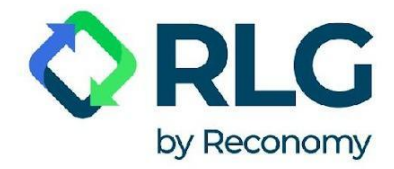

Krok 3: Kliknij przycisk "Zarejestruj się" w pomarańczowym polu umieszczonym na pulpicie nawigacyjnym.

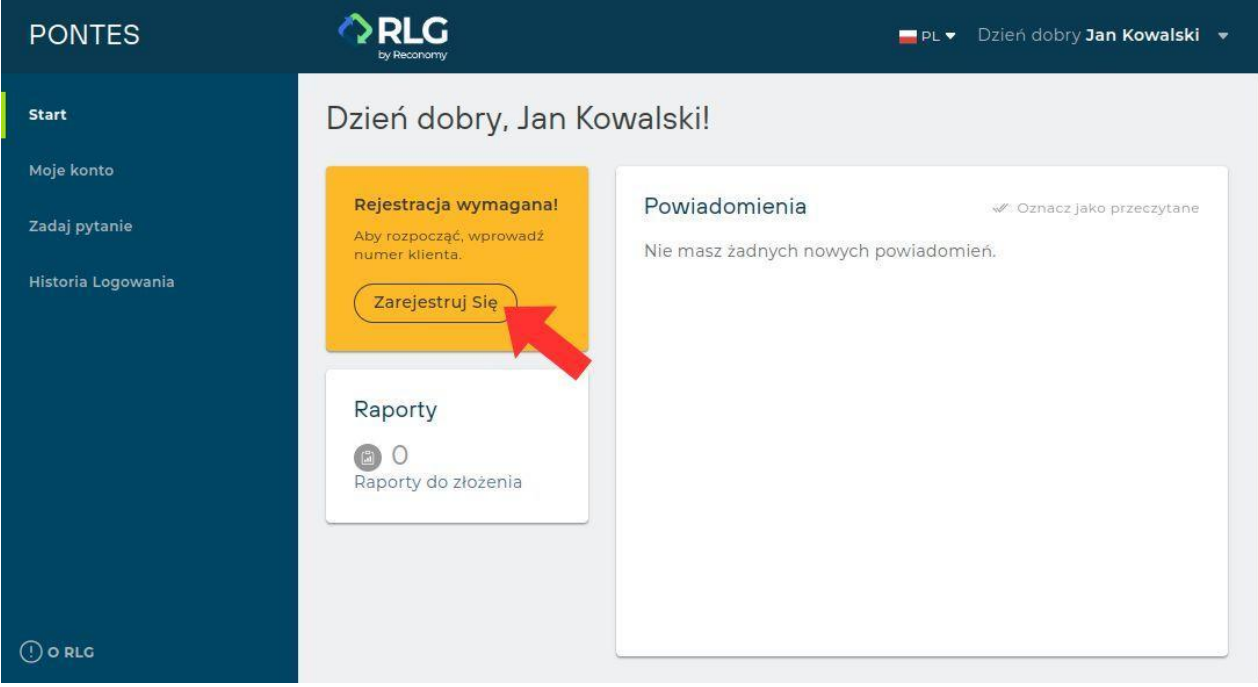

System przekieruje cię na stronę "Moje konto", gdzie należy zaktualizować Numer Klienta.

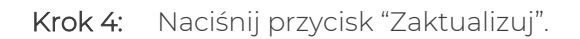

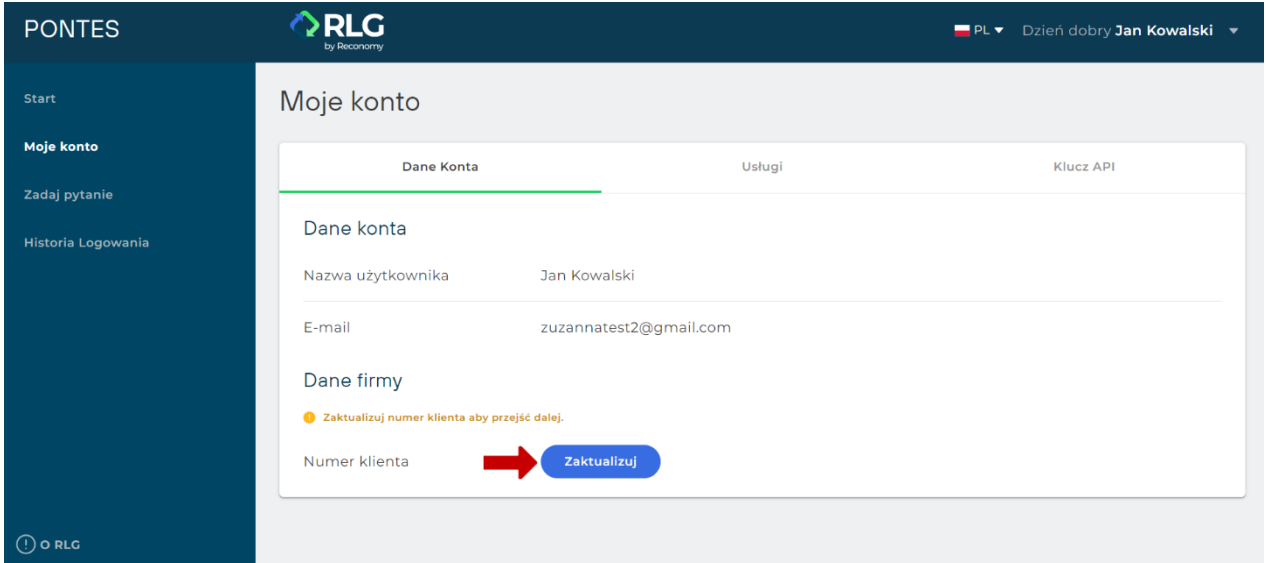

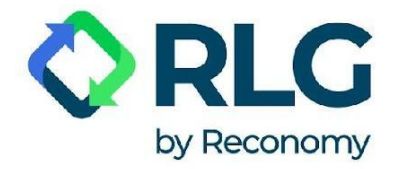

Krok 5: Wpisz Numer Klienta i wybierz przycisk "Zaktualizuj" aby powiązać konto i pobrać informacje o firmie.

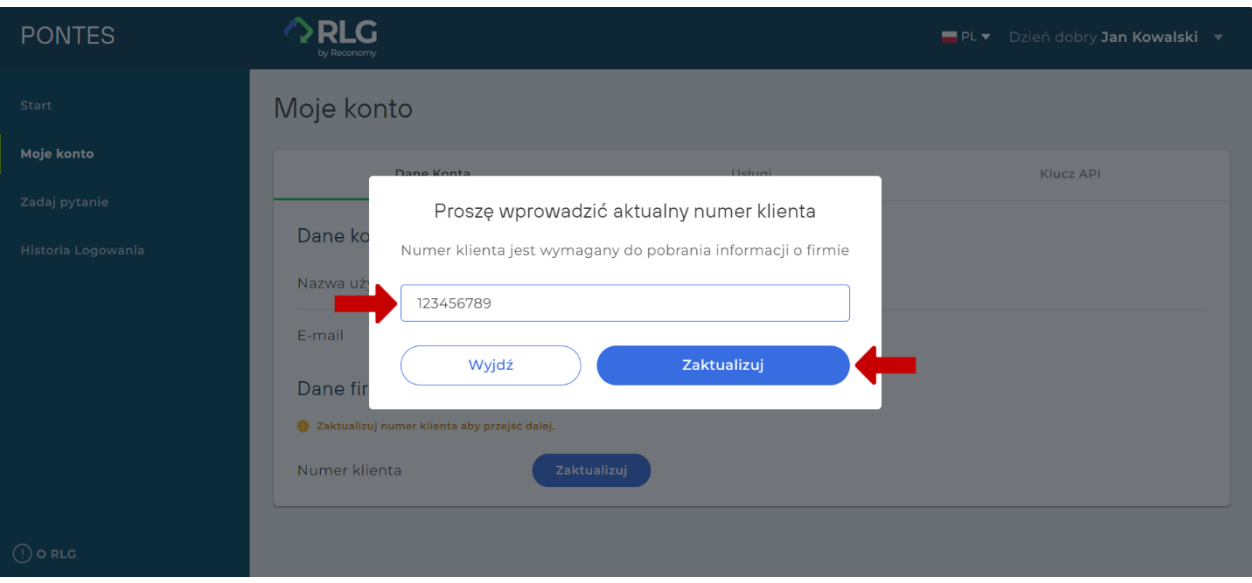

**UWAGA: Po wpisaniu numeru klienta sprawdź czy w sekcji "Dane firmy" widnieją poprawne dane.** 

**Jeśli nie, skontaktuj się z nami poprzez formularz kontaktowy dostępny po kliknięciu "Zadaj pytanie" w menu bocznym.**

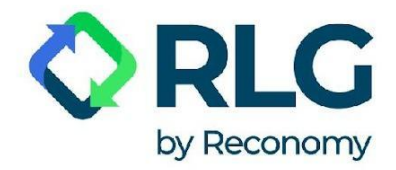

# <span id="page-12-0"></span>**3. Logowanie do systemu PONTES**

Po dłuższym okresie nieaktywności w systemie, zamknięciu okienka lub naciśnięciu przycisku "Wyloguj", użytkownik zostanie wylogowany z systemu PONTES.

Aby zalogować się ponownie wybierz przycisk "Sign In".

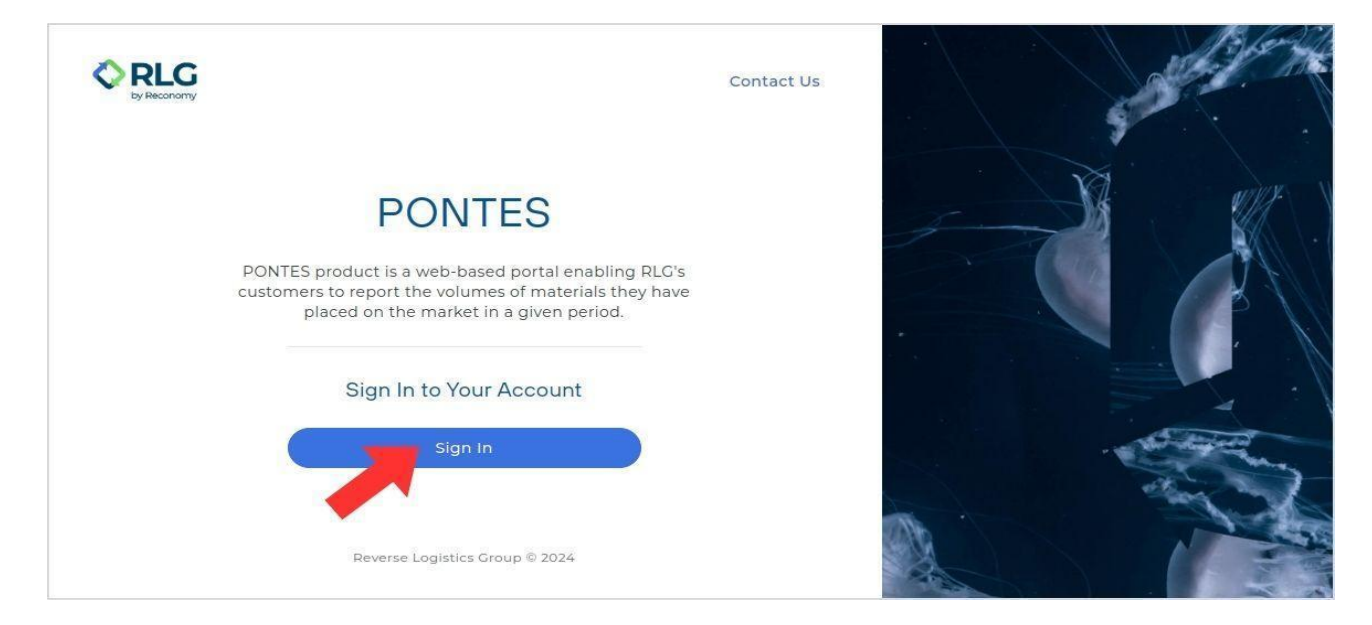

Na kolejnym ekranie wpisz swój login (adres e-mail) i hasło ustawione podczas rejestracji. Następnie naciśnij "Sign in".

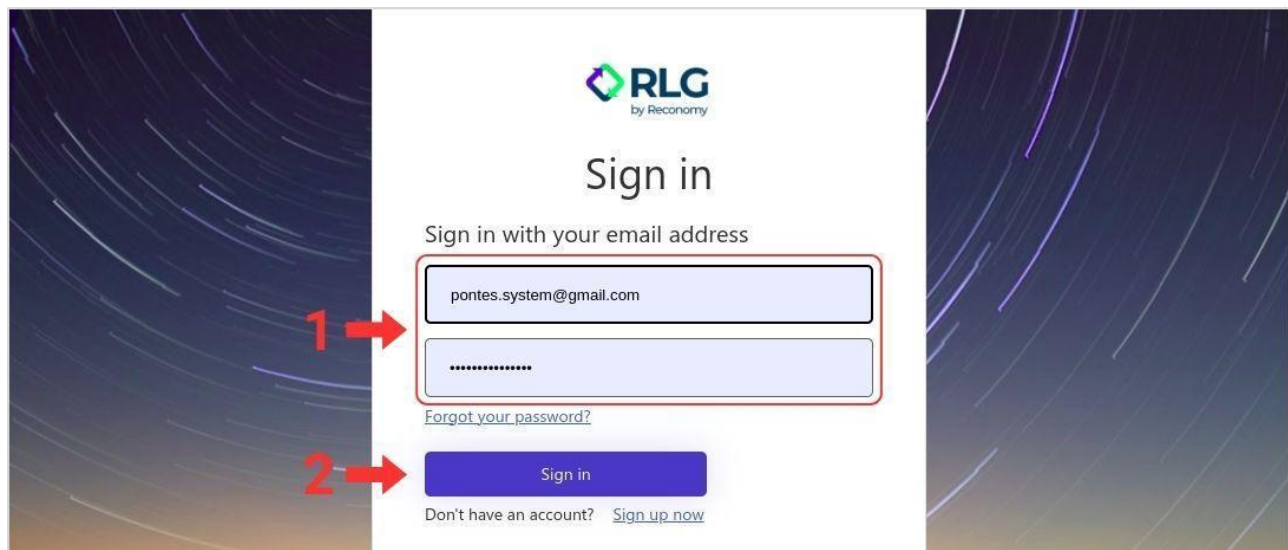

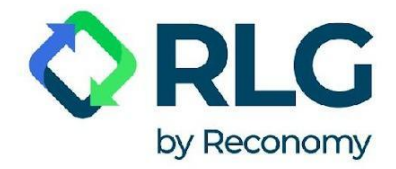

# <span id="page-13-0"></span>**4. Odzyskiwanie hasła**

W przypadku zagubienia hasła do konta użytkownika wykonaj poniższe kroki aby otrzymać jednorazowy kod, który pozwoli ci ustawić nowe hasło.

Krok 1: Na pierwszym ekranie wybierz przycisk "Sign In".

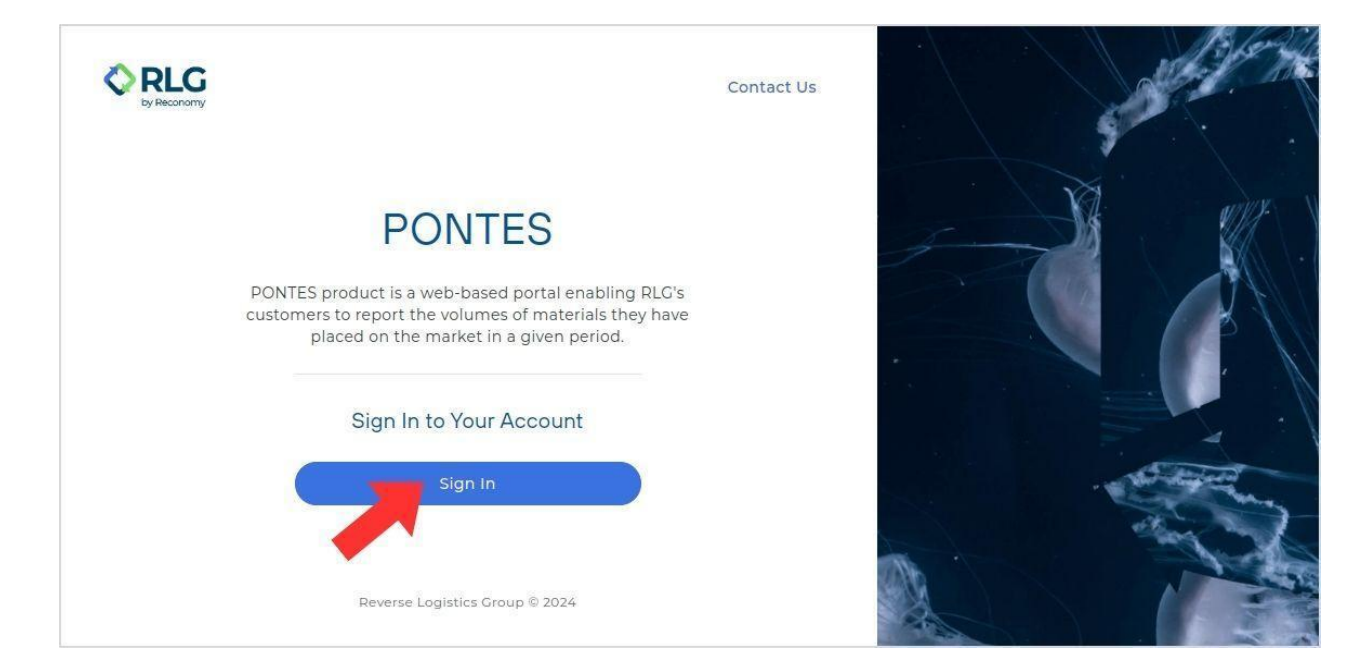

Krok 2: W okienku logowania pod polem, w którym wpisuje się hasło, naciśnij link z tekstem "Forgot your password?".

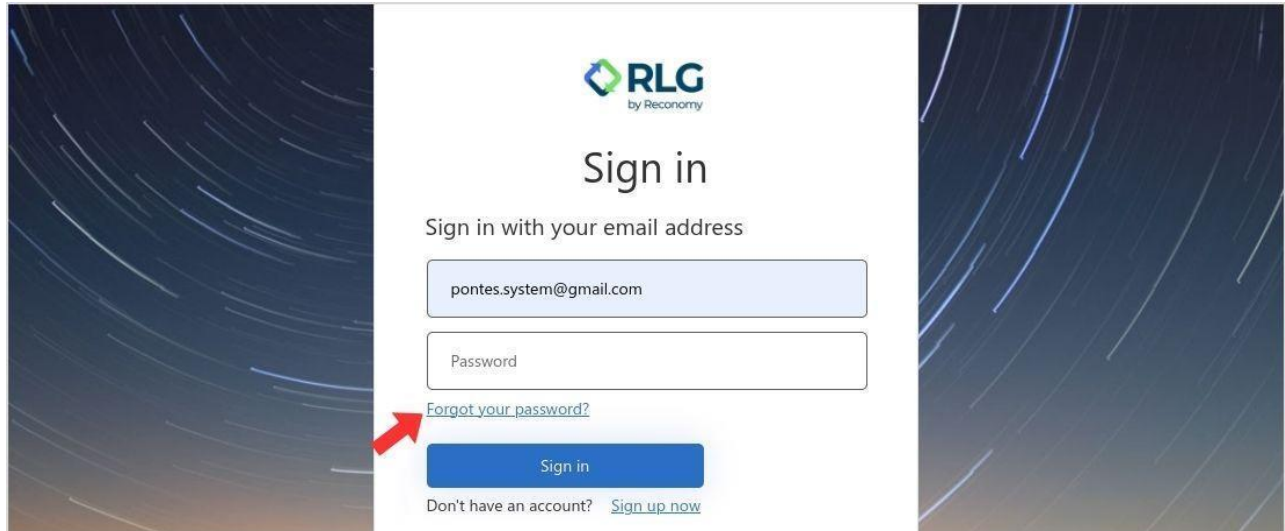

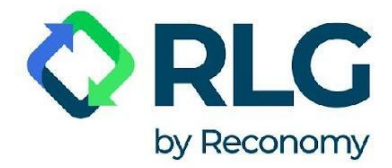

Krok 3: W okienku, które się otworzy, wpisz adres e-mail - ten sam, który został podany podczas rejestracji w PONTES. Następnie kliknij przycisk "Send verification code".

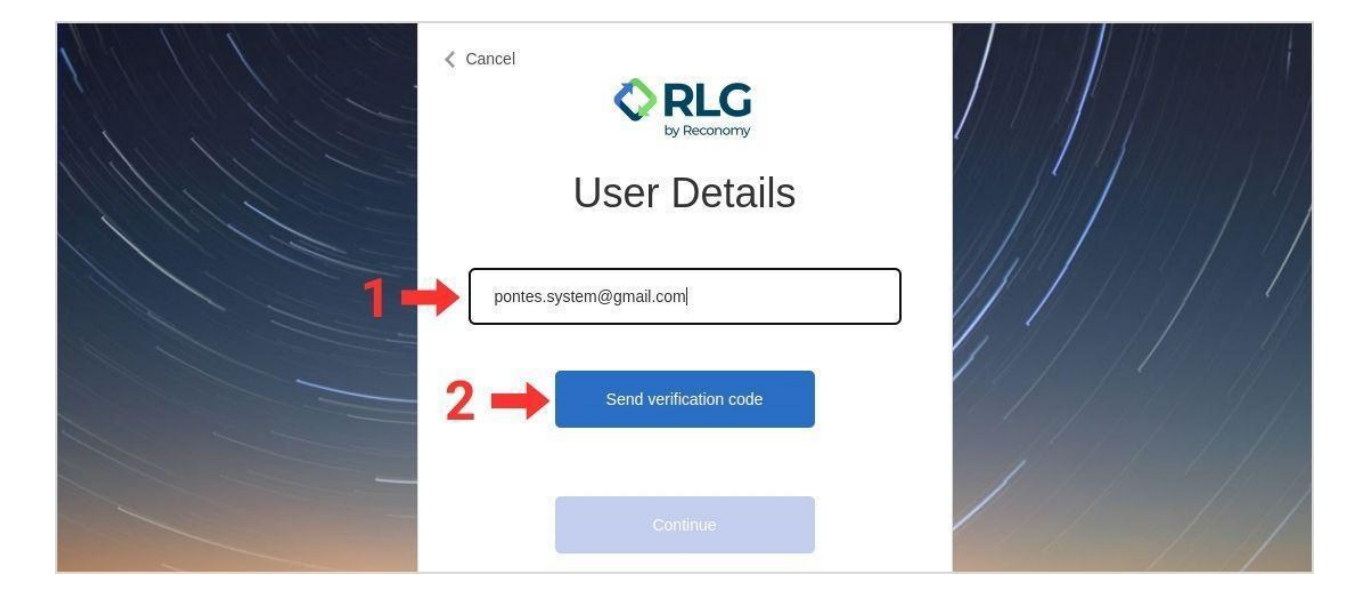

Krok 4: Jeśli wpisano poprawny e-mail, zarejestrowany w systemie PONTES, na kolejnym ekranie zobaczysz komunikat "Verification code has been sent to your inbox. Please copy it to the input box below.", a kod weryfikacyjny zostanie dostarczony do twojej skrzynki e-mail w ciągu 2 minut.

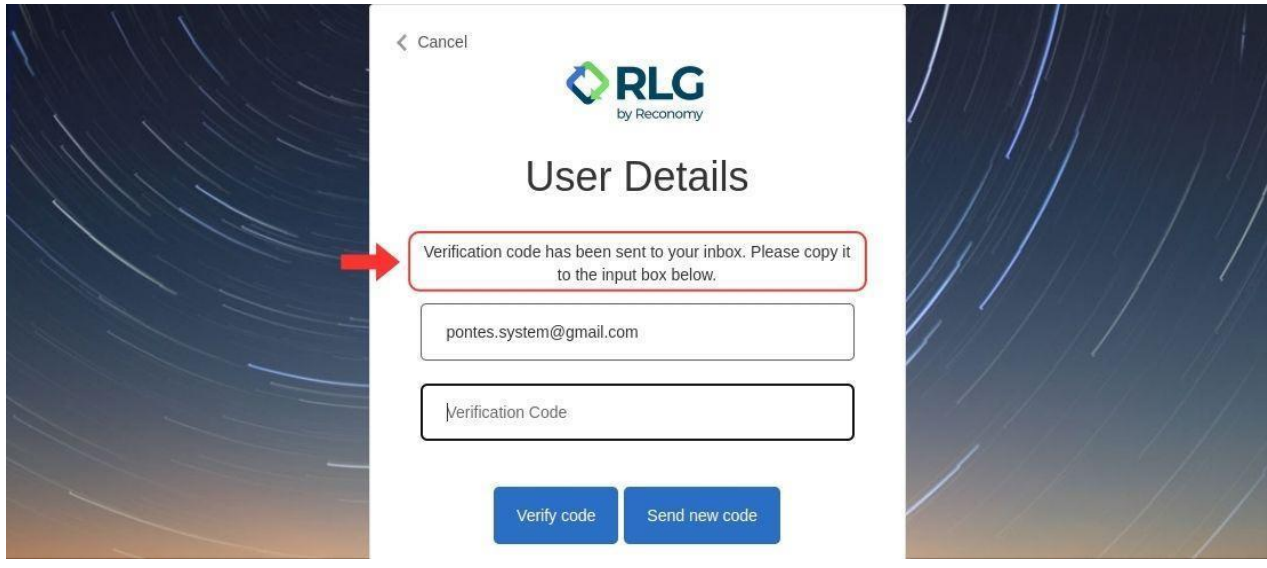

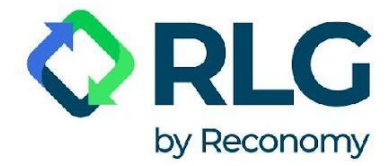

**Uwaga: jeśli w ciągu kilku minut nie otrzymałeś wiadomości e-mail z kodem weryfikacyjnym, naciśnij przycisk "Send new code".**

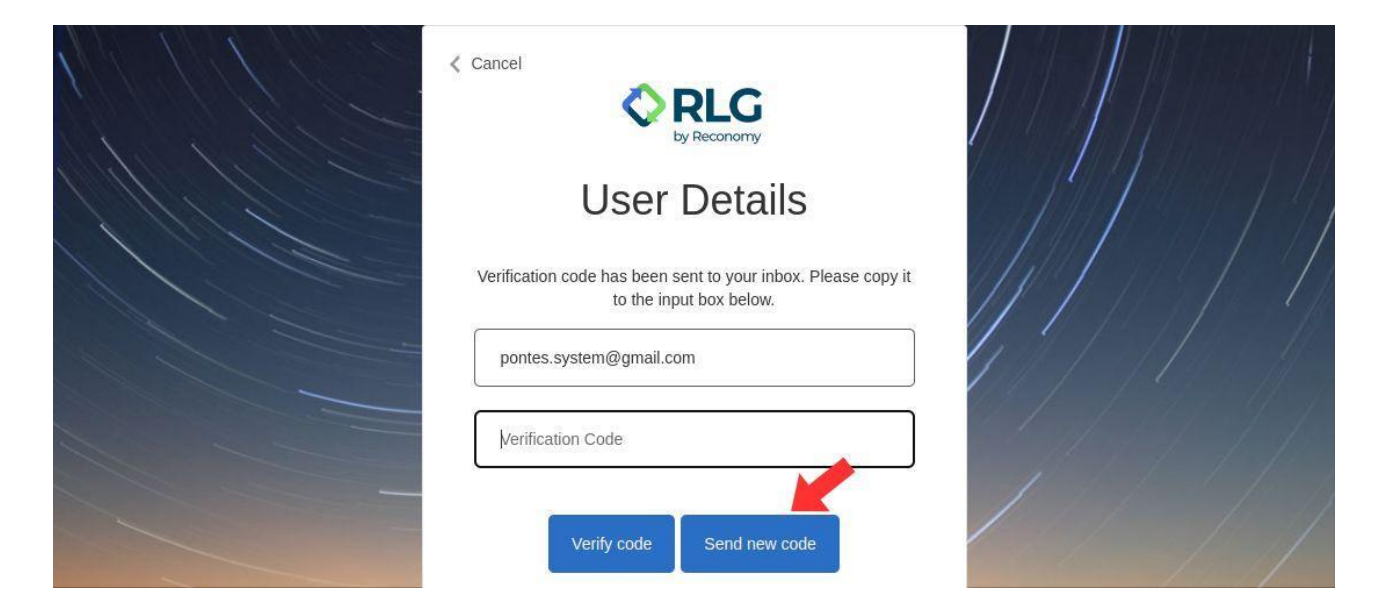

Krok 5: Skopiuj kod z otrzymanej wiadomości i wróć na stronę systemu PONTES.

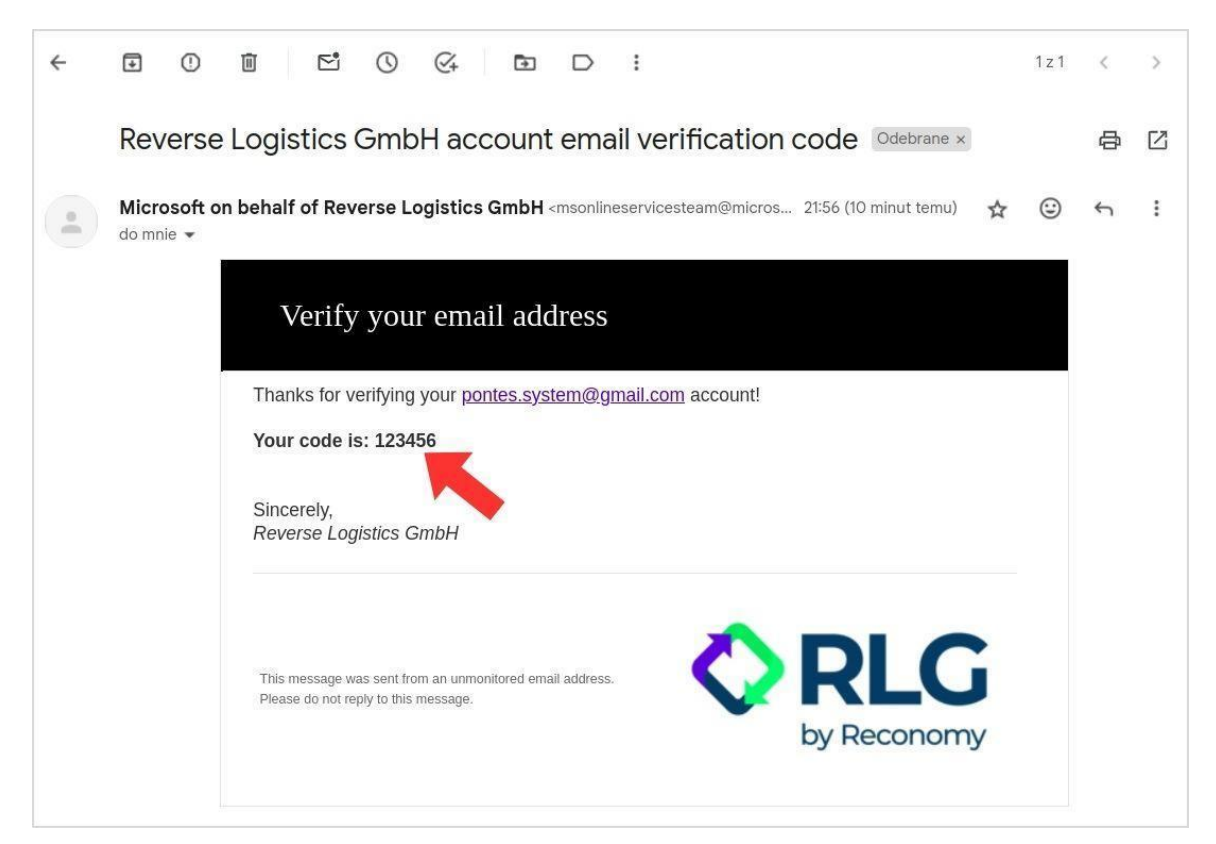

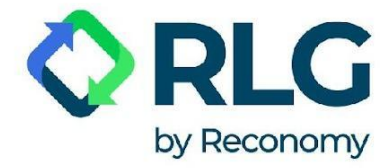

Krok 6: W odpowiednie pola na stronie wpisz swój e-mail oraz kod weryfikacyjny. Następnie naciśnij przycisk "Verify code".

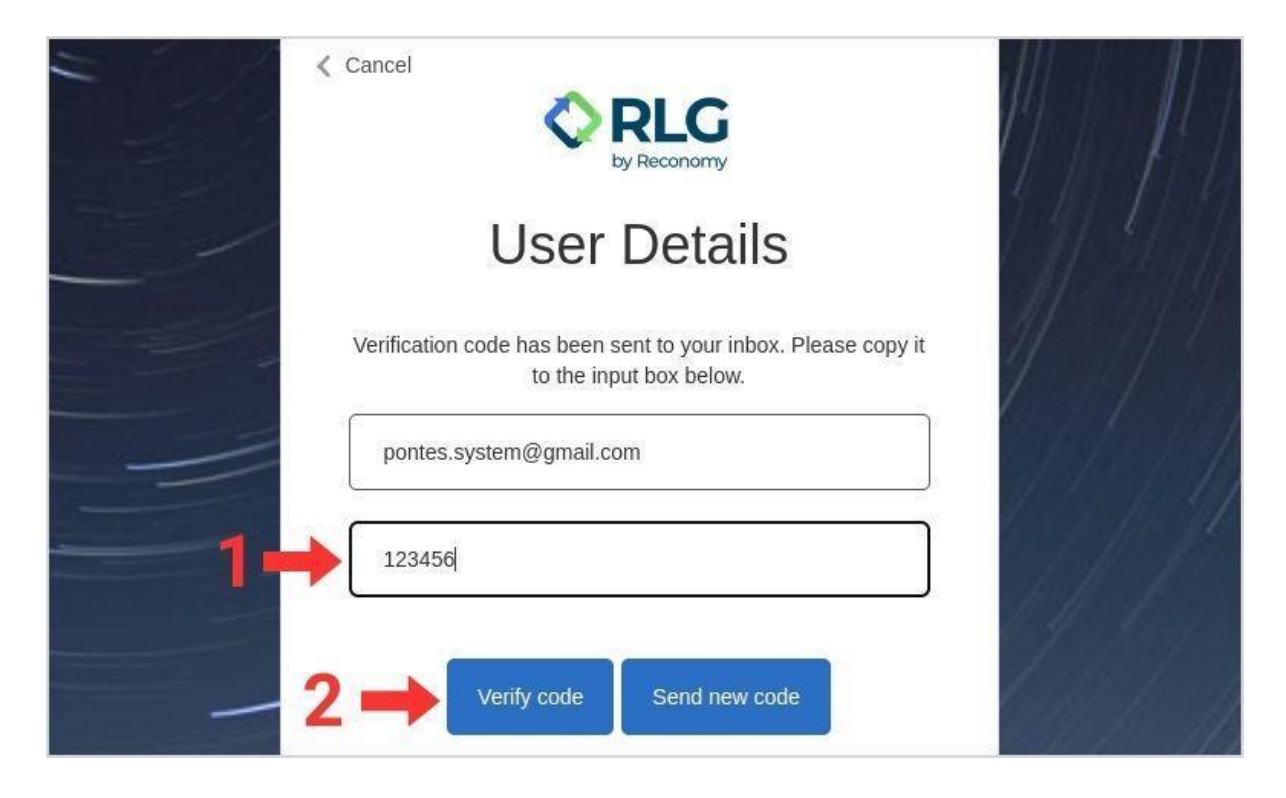

Krok 7: W kolejnym okienku z napisem "E-mail address verified. You can now continue." naciśnij "Continue".

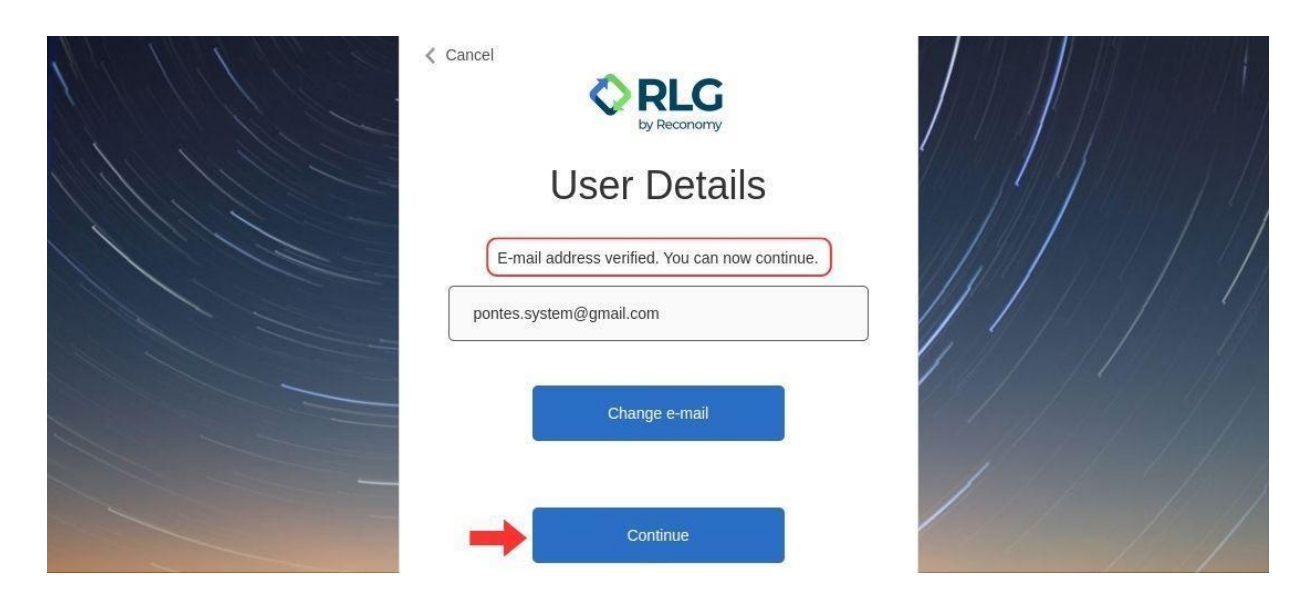

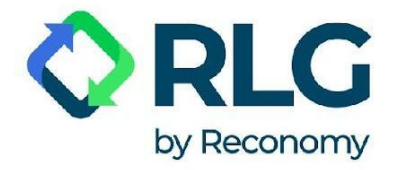

Krok 8: W wyświetlonym teraz okienku w polu "New Password" wpisz wybrane hasło. Poniżej, w polu "Confirm New Password" wpisz powtórnie to samo hasło. Następnie naciśnij przycisk "Continue".

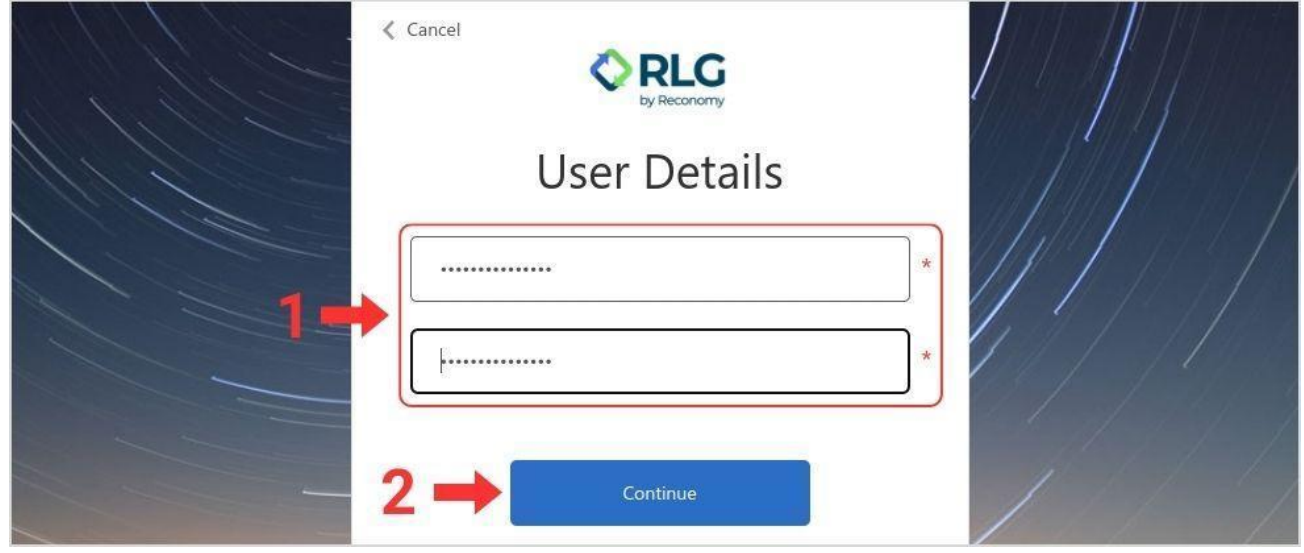

Krok 9: Teraz możesz zalogować się na swoje konto przy pomocy nowego hasła.

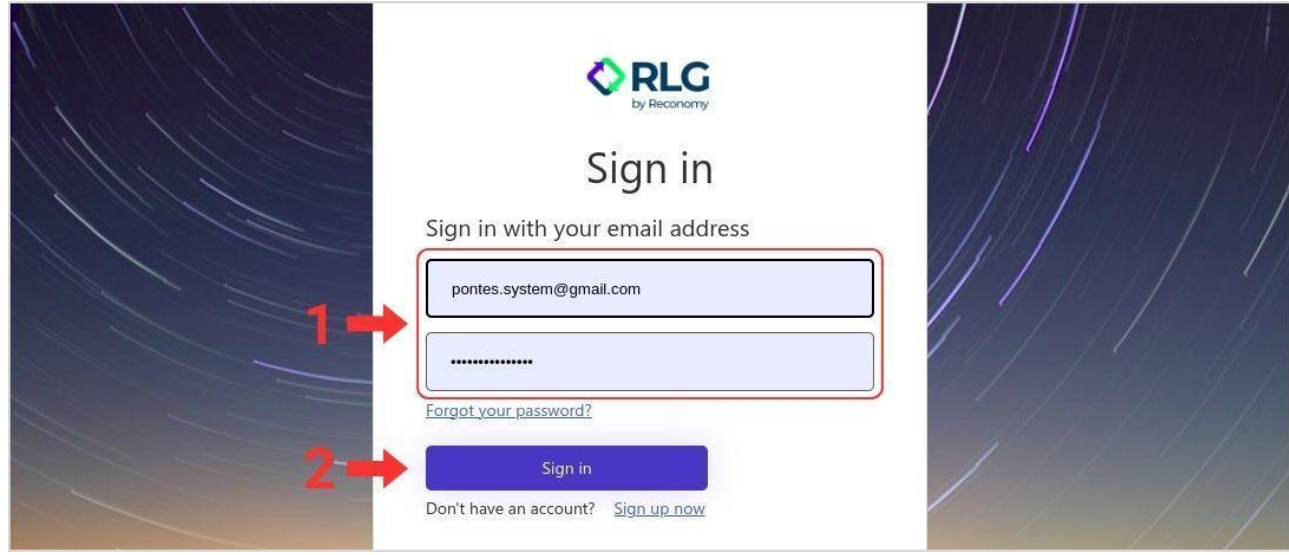

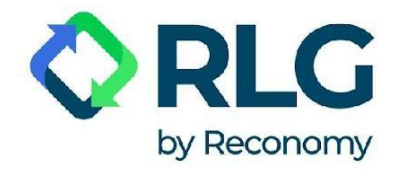

# <span id="page-18-0"></span>**5. Korzystanie z systemu PONTES**

#### <span id="page-18-1"></span>5.1. Wybór języka

Aby zmienić język wyświetlanego tekstu, kliknij biały trójkąt przy fladze i dwuliterowym kodzie języka. W rozwijanym menu kliknij wybrany język.

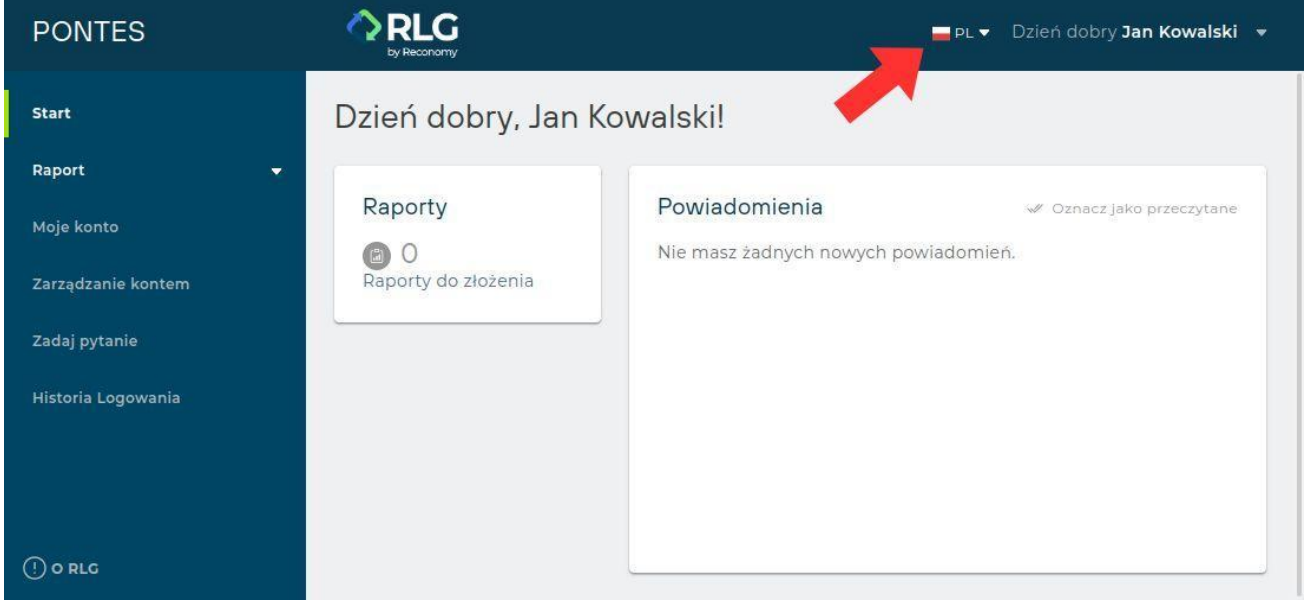

#### <span id="page-18-2"></span>5.2. Zarządzanie kontem użytkownika

W prawym górnym rogu ekranu znajduje się powitanie "Dzień dobry, [Imię i Nazwisko]".

Po jej kliknięciu wyświetlają się 3 pozycje rozwijanego menu:

**Moje Dane** – tutaj możesz zmienić imię i nazwisko wyświetlane na twoim koncie

**Resetowanie hasła** – tutaj masz możliwość zmiany hasła

**Wyloguj** – wybierz aby zakończyć pracę w PONTES. Jeśli się nie wylogujesz, po 30 minutach nieaktywności system wyloguje cię automatycznie.

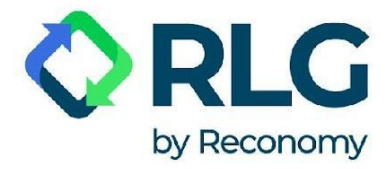

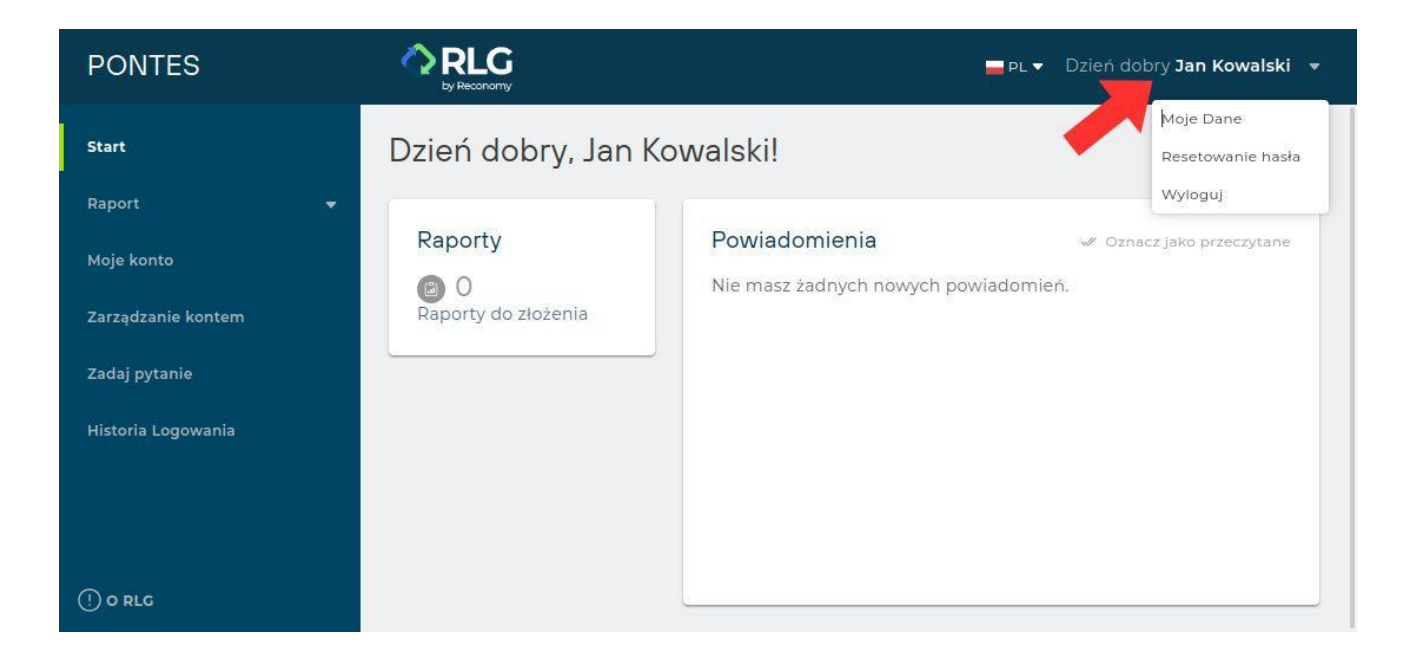

#### <span id="page-19-0"></span>5.3. Start

Domyślny widok po zalogowaniu do systemu:

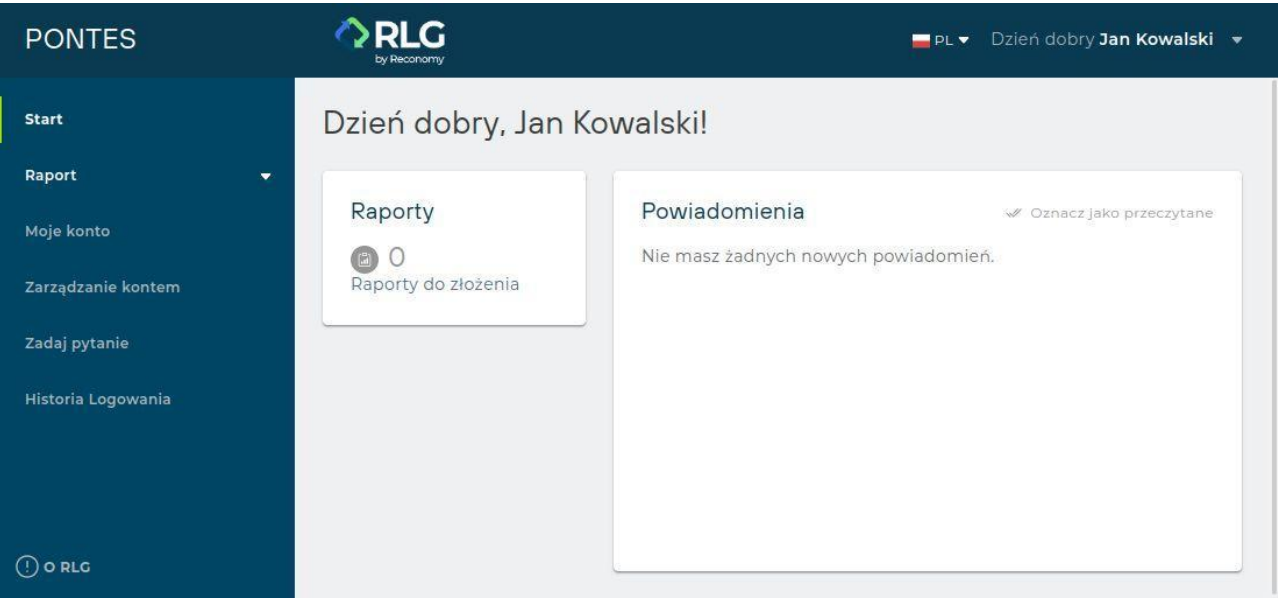

**Raporty** – informacja o raportach do złożenia.

**Powiadomienia** – zakładka ta pozwala śledzić wszelkie ważne komunikaty i informacje.

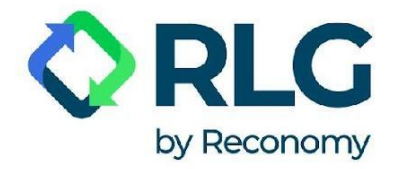

#### <span id="page-20-0"></span>5.4. Złożenie raportu

Krok 1: Aby złożyć raport, kliknij w menu bocznym "Raport".

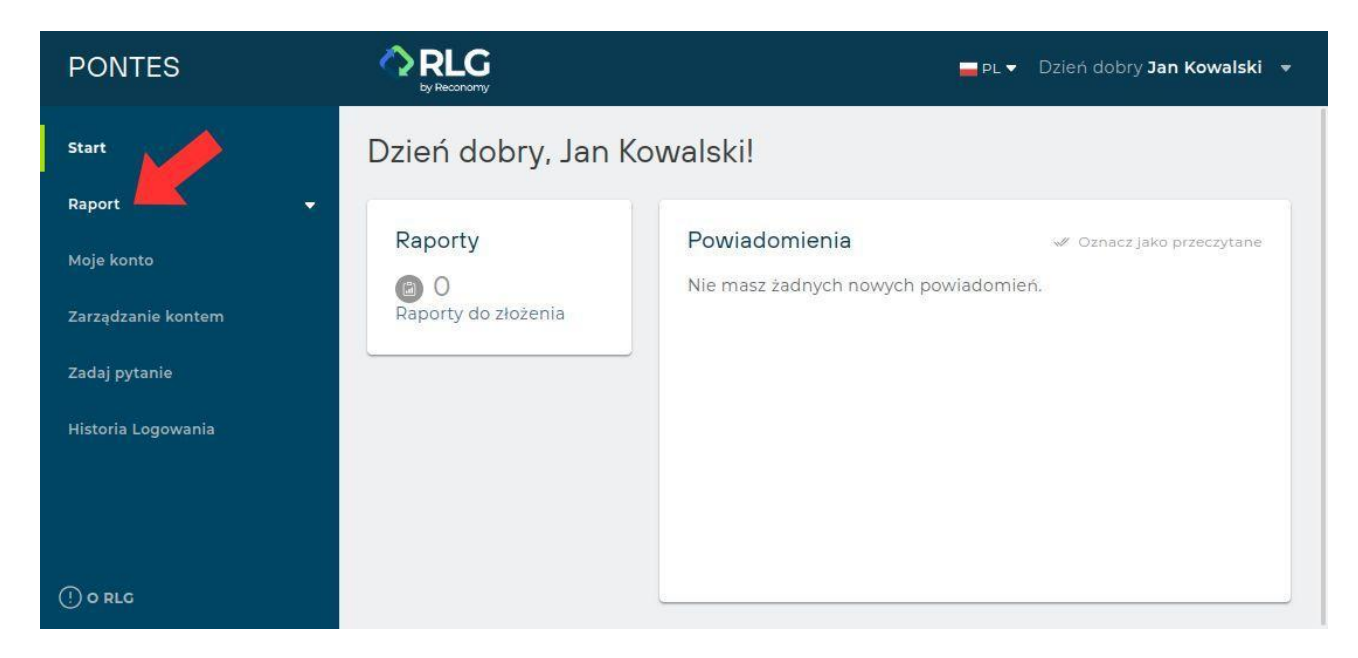

Po kliknięciu ukazują się dwie opcje: "Złóż Raport" i "Archiwum Raportów".

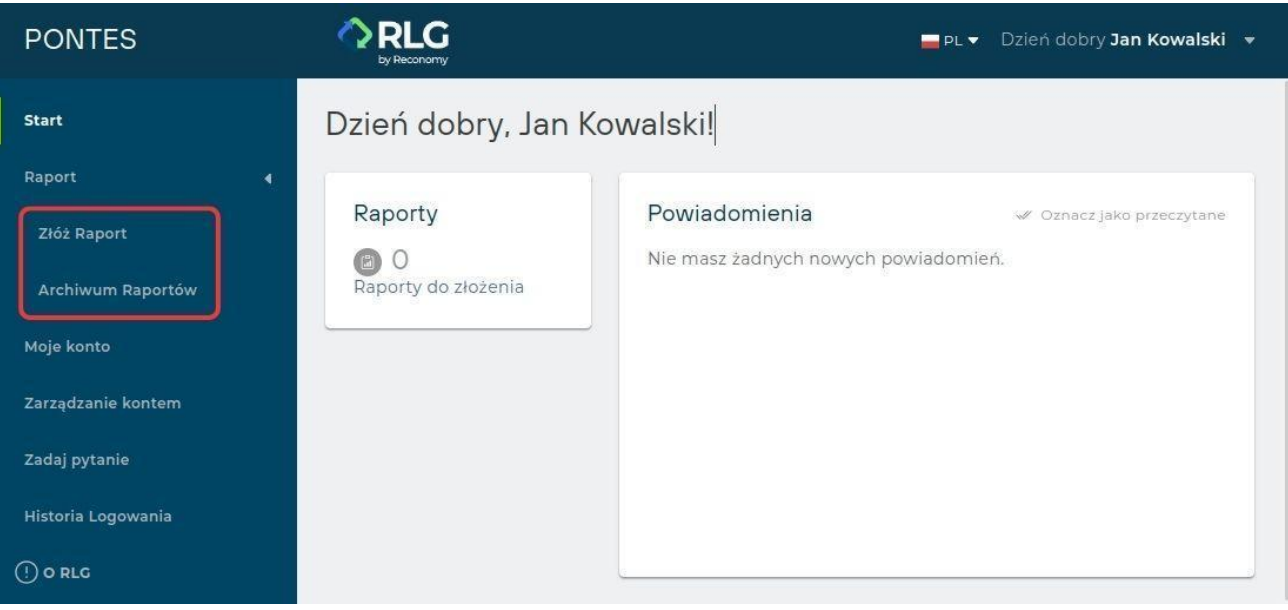

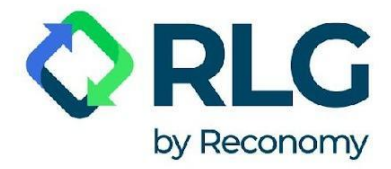

#### Krok 2: Kliknij na "Złóż Raport" w menu nawigacji.

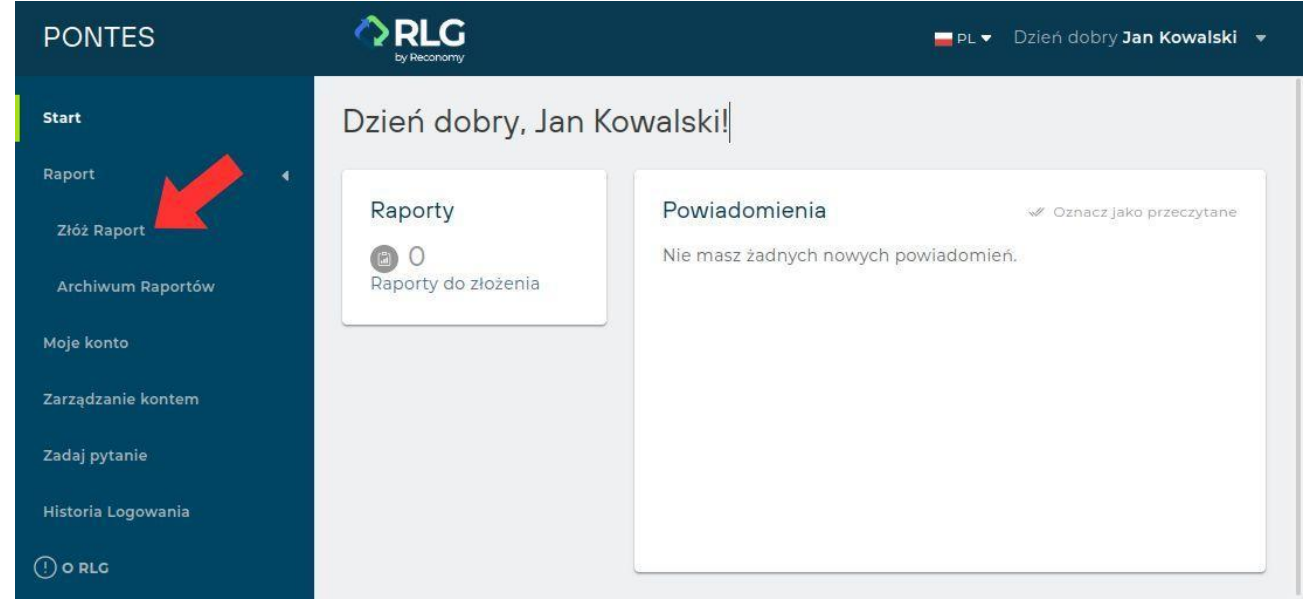

Krok 3: Wybierz typ raportu, który chcesz przesłać.

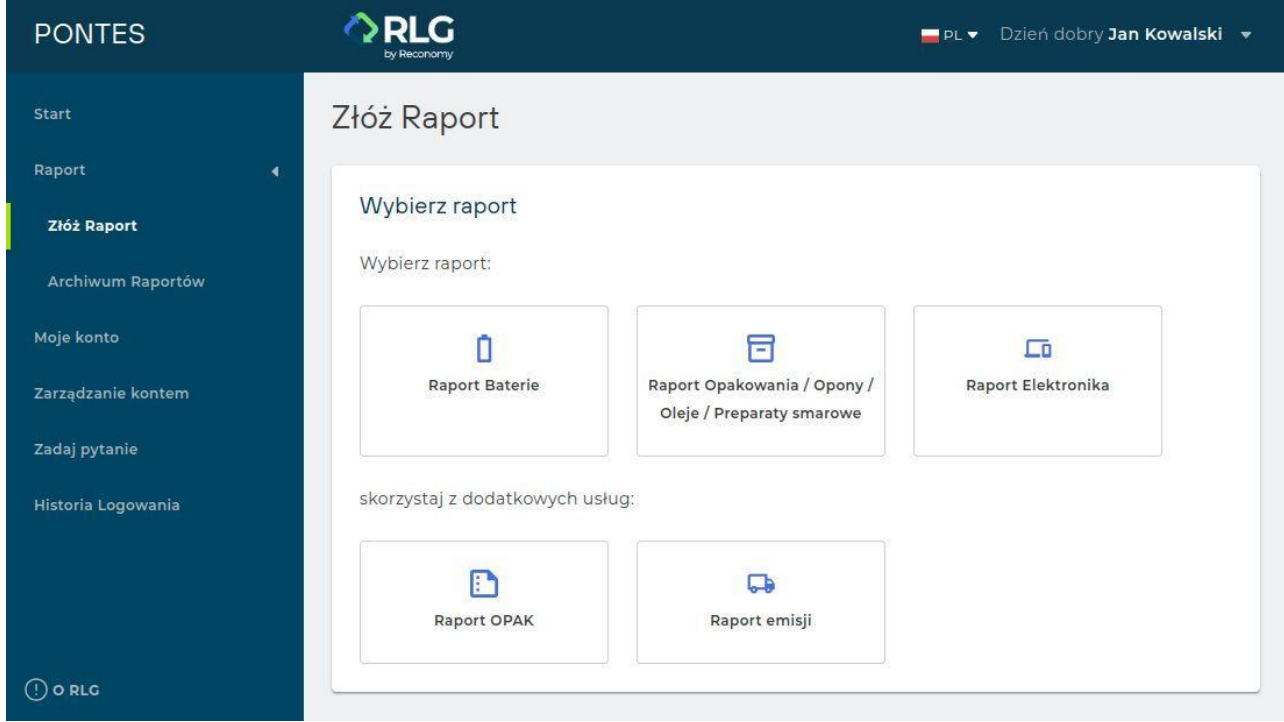

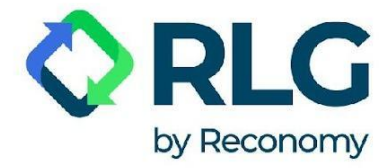

Dostępne rodzaje raportów:

**Raport Baterie** – wpisz dane w odpowiedniej grupie, jeśli sprowadzasz baterie i/lub akumulatory z zagranicy lub produkujesz baterie i/lub akumulatory lub zlecasz produkcję baterii i/lub akumulatorów innej firmie, ale wprowadzasz je do obrotu pod własnym znakiem towarowym (np. logo). PAMIĘTAJ - podaj masę w tonach. Musisz podać dane również w przypadku, gdy baterie i/lub akumulatory są częścią urządzenia lub pojazdu.

**Raport Opakowania, opony, oleje, preparaty smarowe** – wpisz dane w odpowiedniej grupie, jeśli sprowadzasz opakowania z zawartością (produktem) z zagranicy lub produkujesz wyroby i umieszczasz je w opakowaniach lub zlecasz produkcję zapakowanych wyrobów firmie, ale wprowadzasz je do obrotu pod własnym znakiem towarowym (np. logo), a także jeśli sprowadzasz opony, oleje, smary z zagranicy lub produkujesz opony, oleje, smary lub zlecasz produkcję opon, olejów, smarów innej firmie, ale wprowadzasz je do obrotu pod własnym znakiem towarowym (np. logo). PAMIĘTAJ - podaj masę w tonach. Musisz podać dane również w przypadku, gdy opony, oleje, smary są częścią pojazdu.

**Raport Elektronika** – wpisz dane w odpowiedniej grupie, jeśli sprowadzasz sprzęt z zagranicy lub produkujesz sprzęt lub zlecasz produkcję sprzętu innej firmie, ale wprowadzasz go do obrotu pod własnym znakiem towarowym (np. logo). PAMIĘTAJ - podaj masę w tonach.

**Raport OPAK** – możesz skorzystać z naszej dodatkowej usługi (płatnej na zamówienie) i zlecić nam wykonanie sprawozdania o masie opakowań wytworzonych (OPAK-1), o masie PUSTYCH opakowań przywiezionych z zagranicy (OPAK-2), o masie opakowań pustych lub z zawartością wywiezionych za granicę (OPAK-3). PAMIĘTAJ – ten rodzaj sprawozdawczości nie dotyczy sytuacji, w których sprowadzasz z zagranicy towar w opakowaniach.

**Raport emisji** – możesz skorzystać z naszej dodatkowej usługi (płatnej na zamówienie) i zlecić nam wykonanie raportu do KOBiZE oraz sprawozdania emisyjnego do urzędu marszałkowskiego. PAMIĘTAJ – ten obowiązek dotyczy m.in. firm, które korzystają z samochodów służbowych (wystarczy jeden samochód, aby musieć raportować emisję).

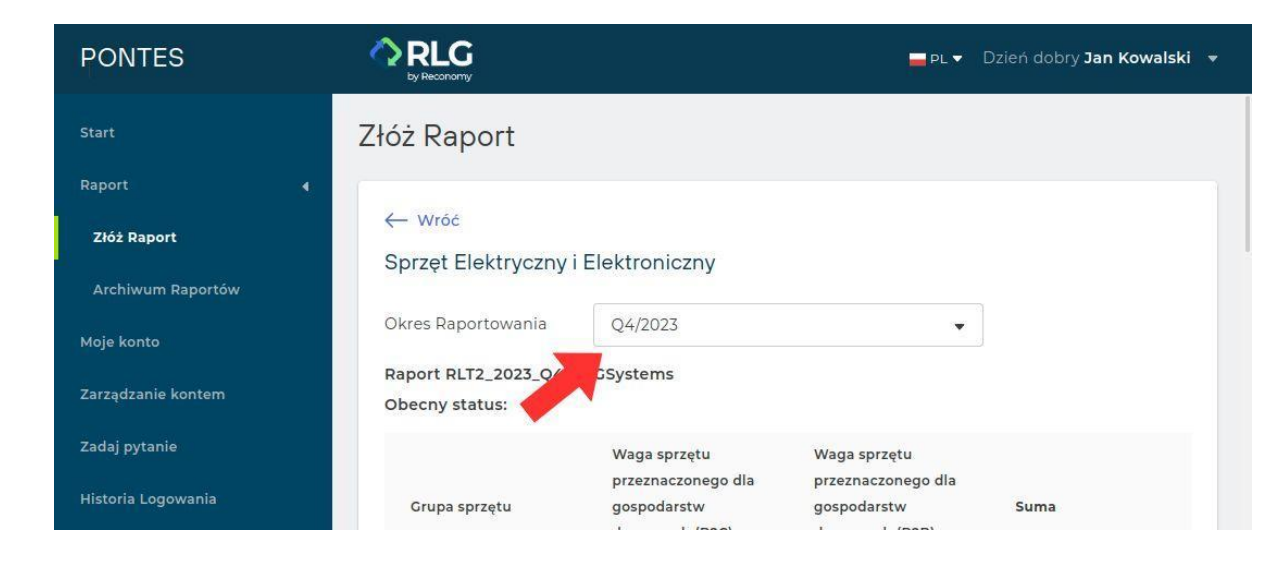

Krok 4: Wybierz okres raportowania.

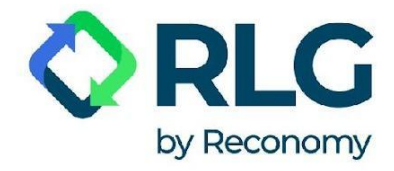

#### Krok 5: Wypełnij wymagane dane w formularzu sprawozdawczym.

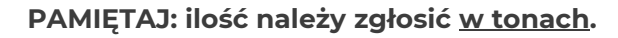

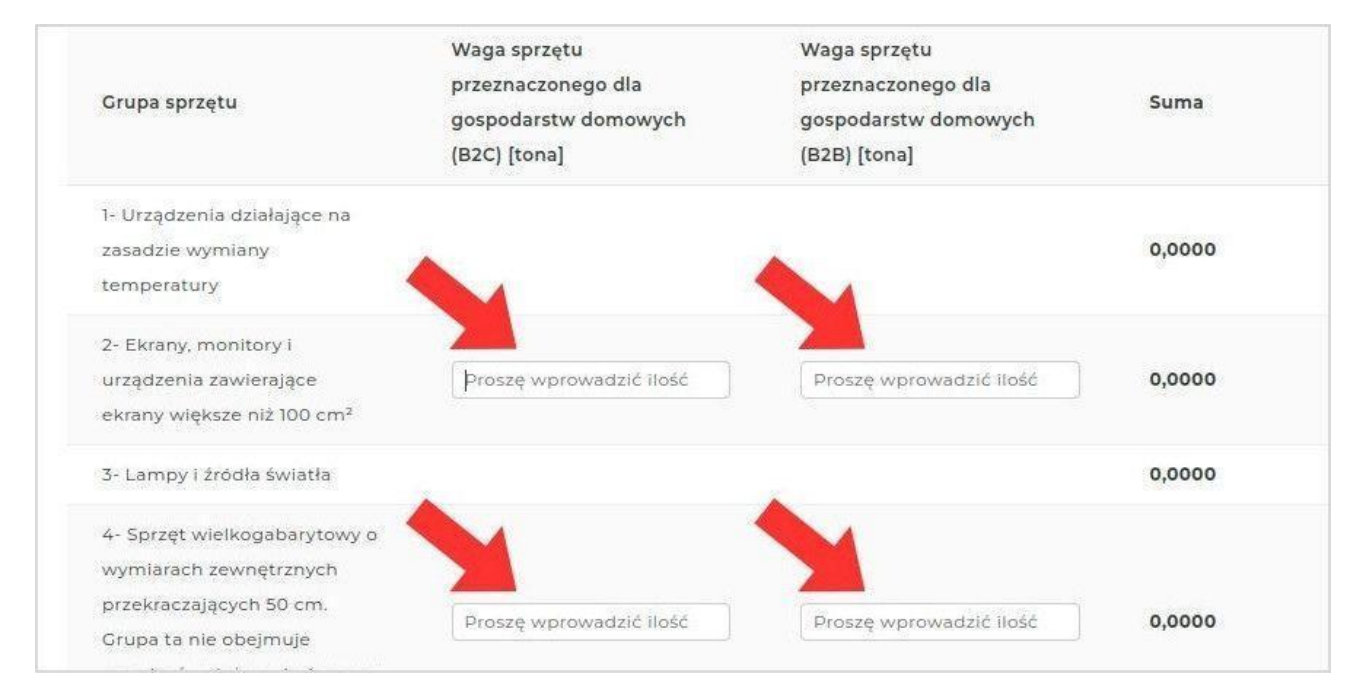

#### Krok 6: Kliknij przycisk "Złóż".

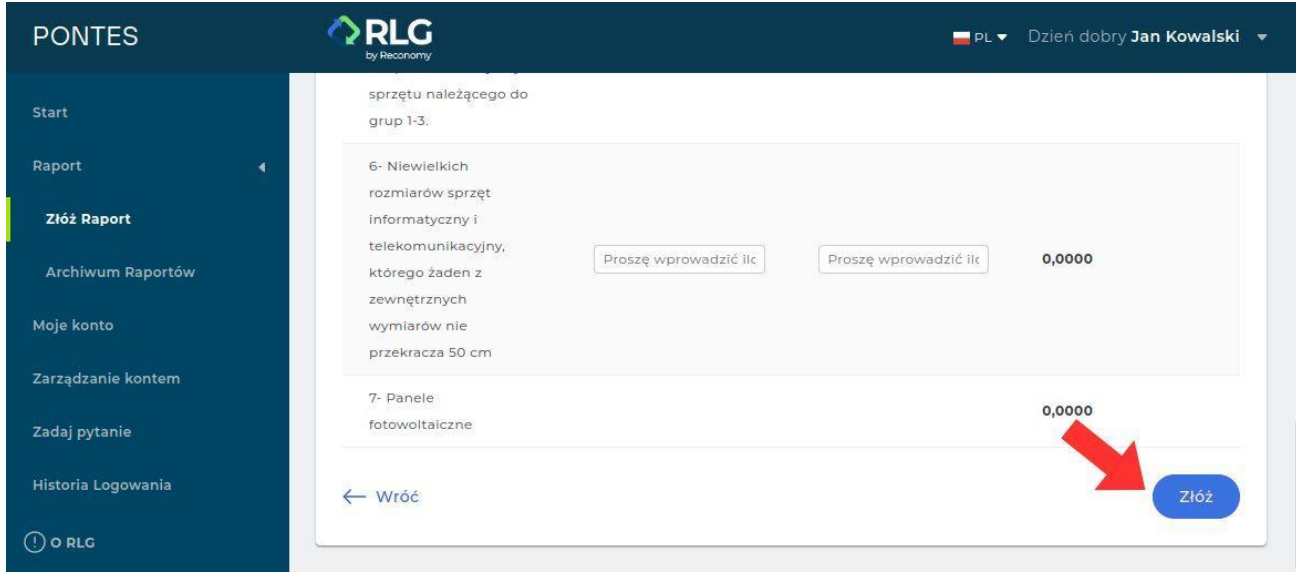

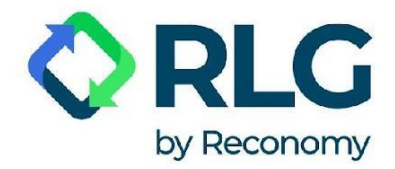

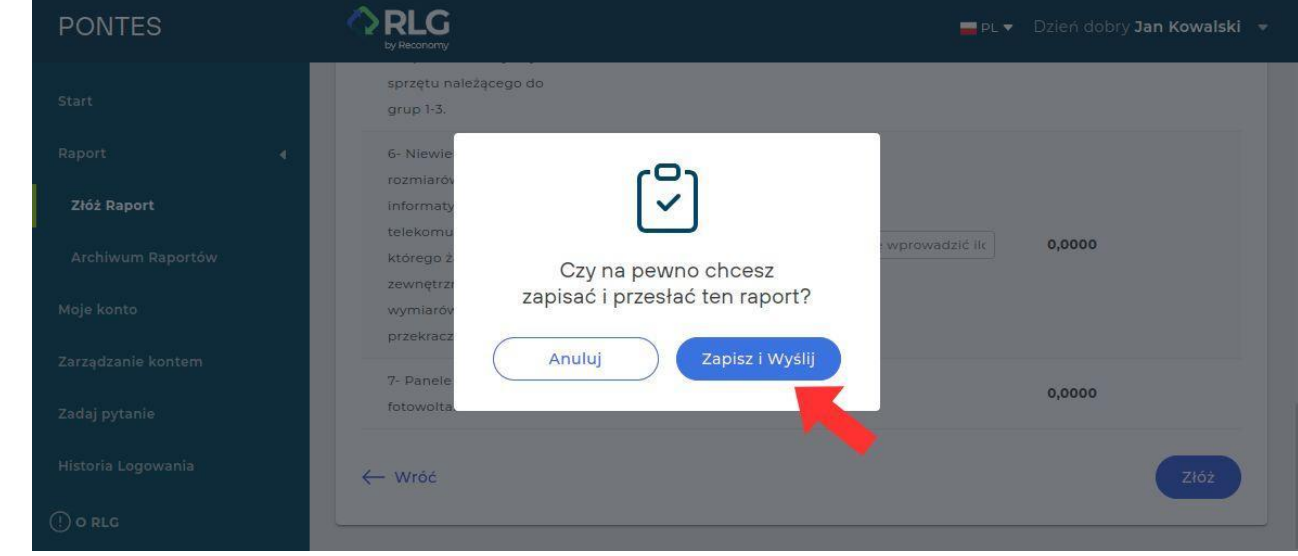

Krok 7: Potwierdź wysłanie raportu klikając "Zapisz i Wyślij".

Krok 8: Powinien pojawić się komunikat "Dane zaktualizowane!" potwierdzający pomyślne przesłanie raportu.

**UWAGA: Raport po jego zatwierdzeniu przez 24h będzie miał status "Wersja robocza". W tym czasie możliwa będzie samodzielna modyfikacja wpisanych danych. Po tym czasie status raportu zmieni się na "Złożony", a ewentualne zmiany możliwe będą poprzez funkcję Modyfikacja raportu.**

#### <span id="page-24-0"></span>5.5. Modyfikacja raportu

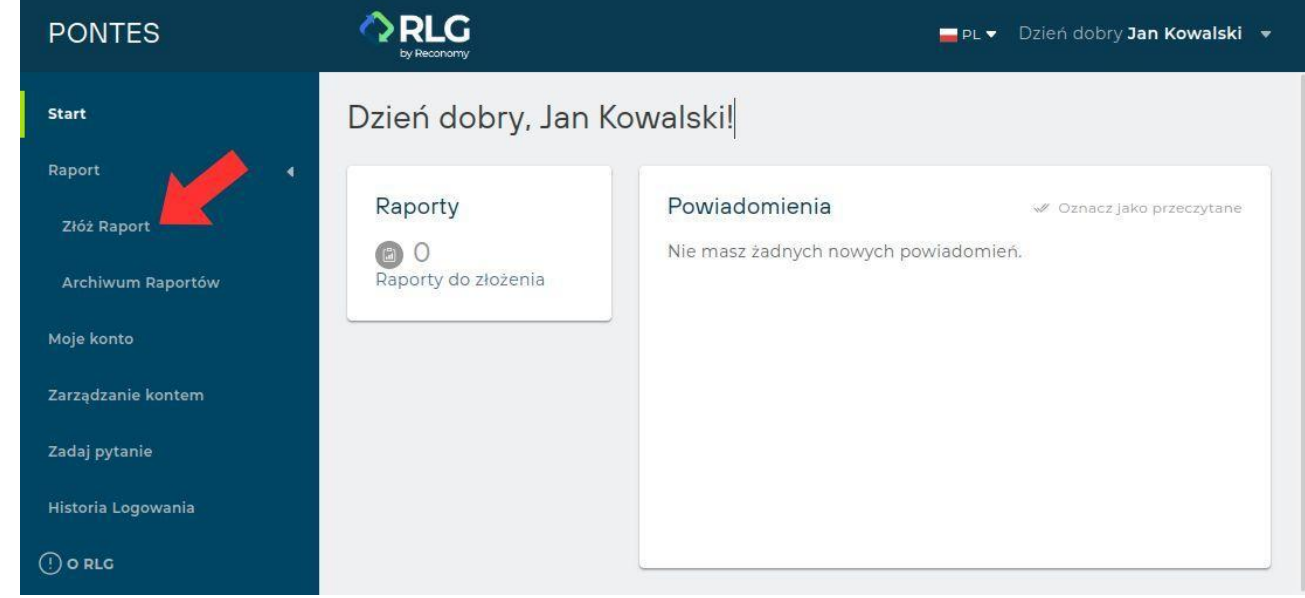

Krok 1: Przejdź do sekcji "Złóż Raport".

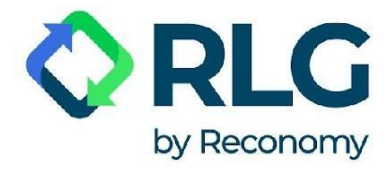

Krok 2: Wybierz typ raportu, który chcesz zmodyfikować, klikając odpowiedni przycisk.

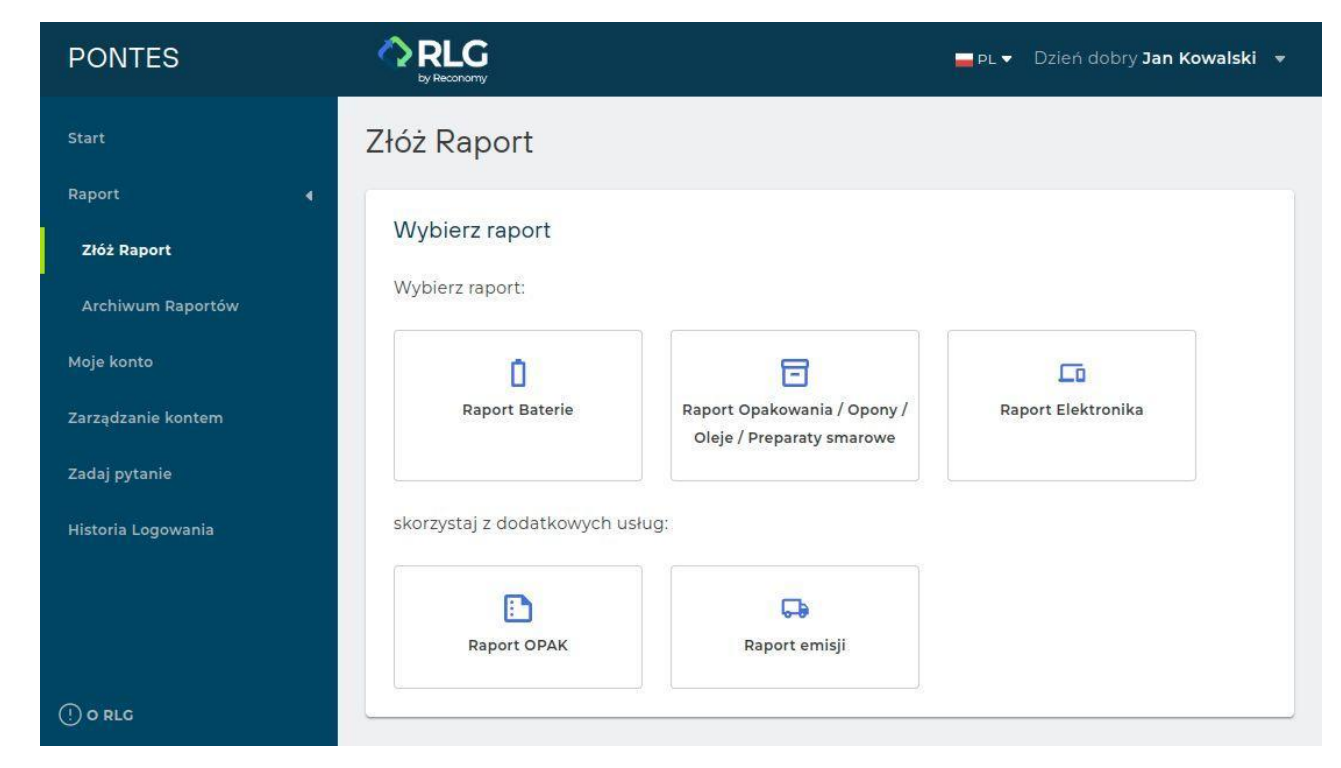

#### Krok 3: Wybierz okres raportowania.

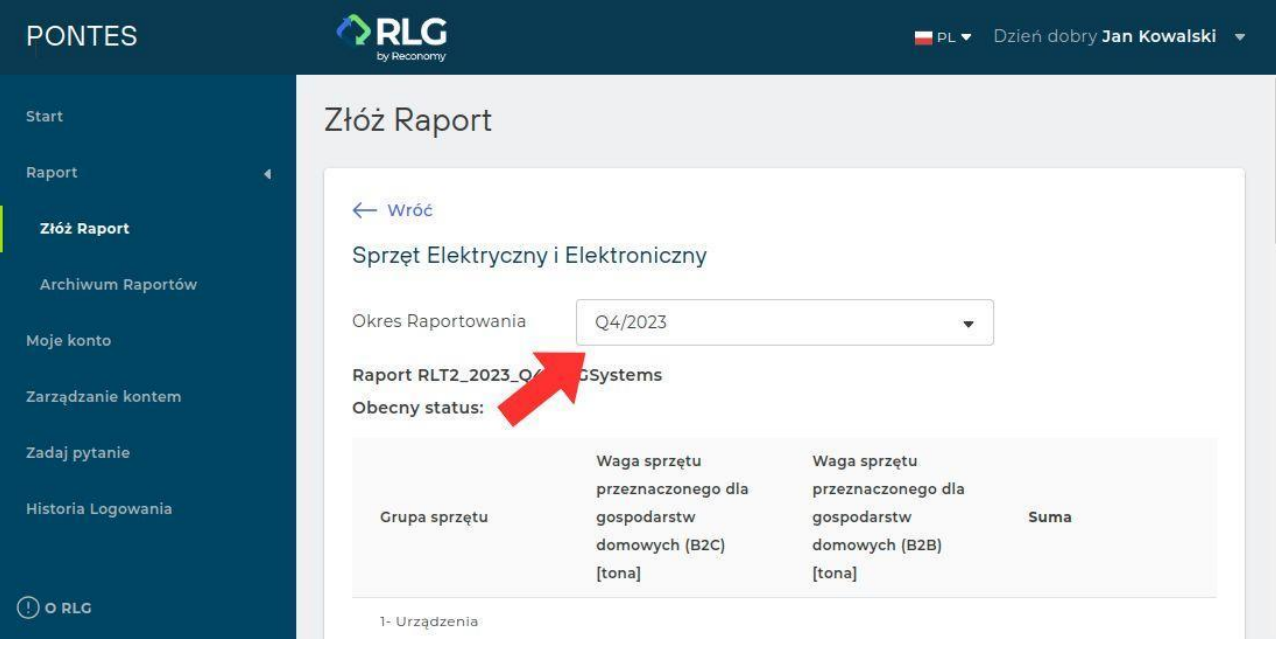

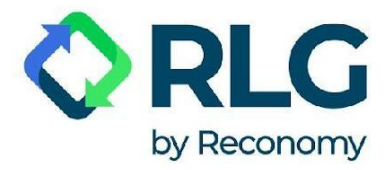

#### Krok 4: Kliknij przycisk "Wniosek o zmianę".

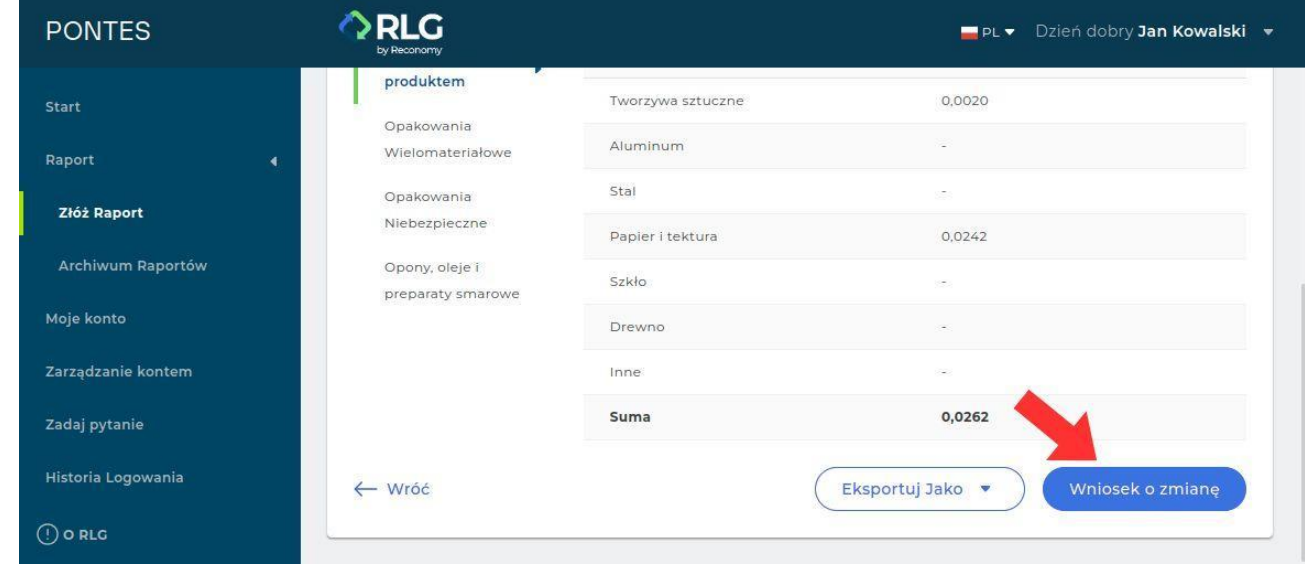

Krok 5: Zmodyfikuj niezbędne dane w formularzu raportowania.

#### Krok 6: Kliknij ikonę "Złóż" w prawym dolnym rogu.

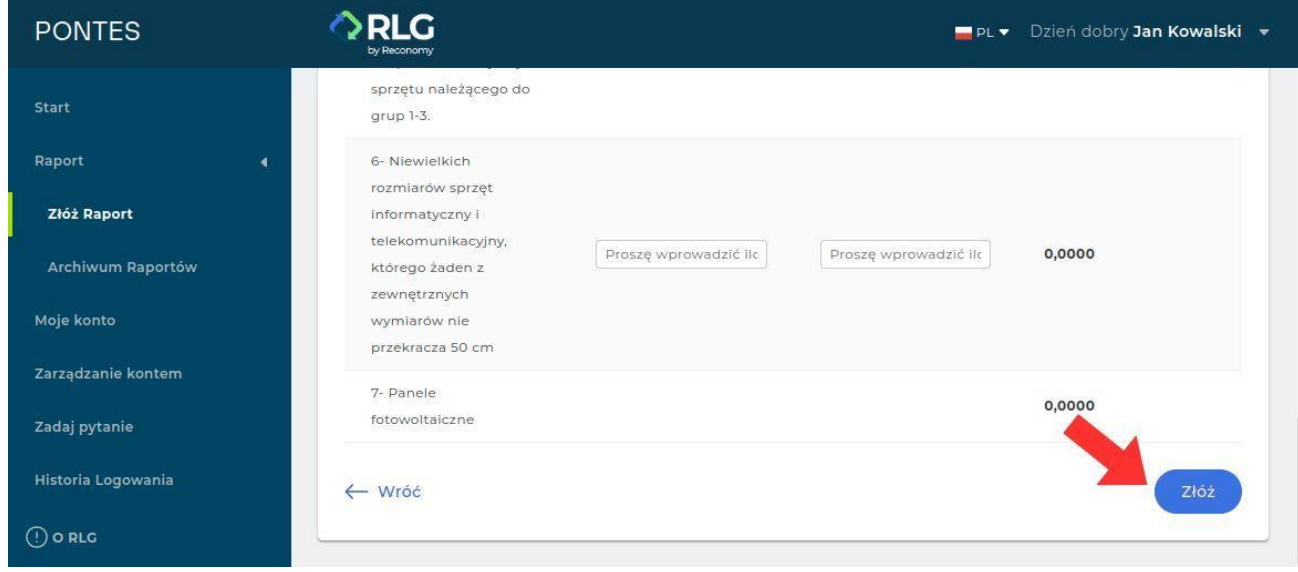

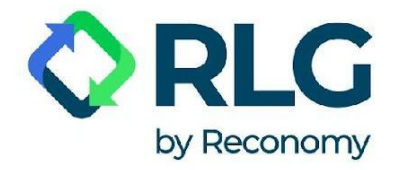

Krok 7: W okienku, które się pojawiło, kliknij "Zapisz i Wyślij". Powinien wyświetlić się komunikat "Dane zaktualizowane!" potwierdzający pomyślne przesłanie raportu.

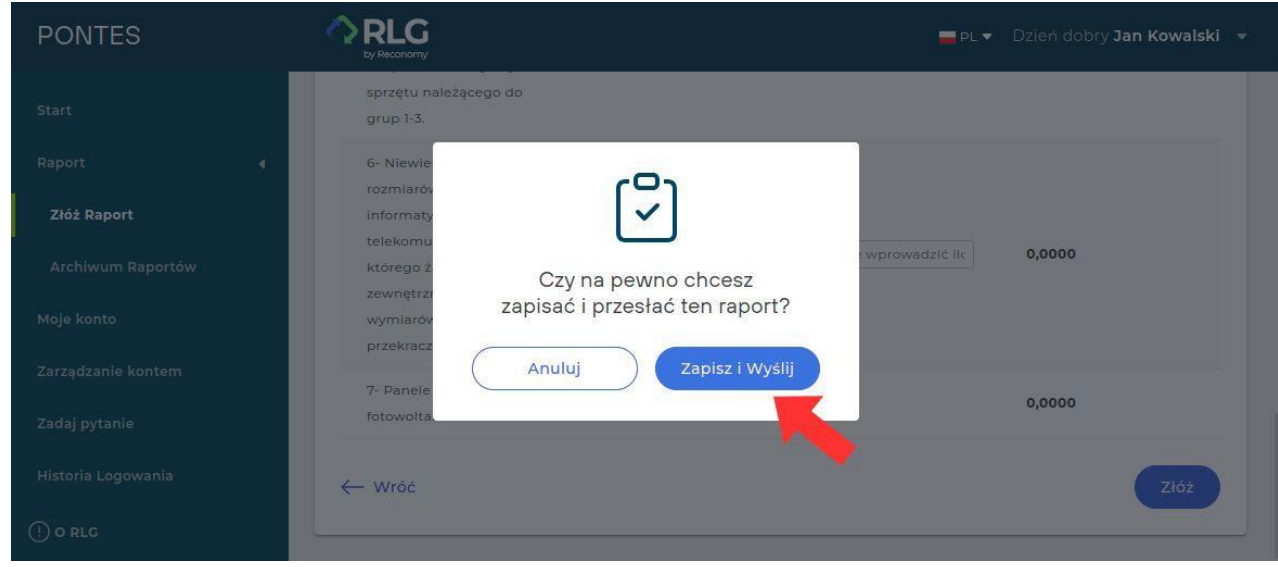

#### <span id="page-27-0"></span>5.6. Przeglądanie stworzonych raportów

Skorzystaj z tej zakładki w celu sprawdzenia wcześniej przygotowanych raportów.

Klikając w opcję "Filtruj" można wyszukać potrzebny raport przy zastosowaniu filtrów takich jak: Data utworzenia, Data złożenia, Raport (rodzaj raportu), Status.

Po zaznaczeniu wybranych filtrów należy kliknąć przycisk "Pokaż wyniki" w celu przefiltrowania.

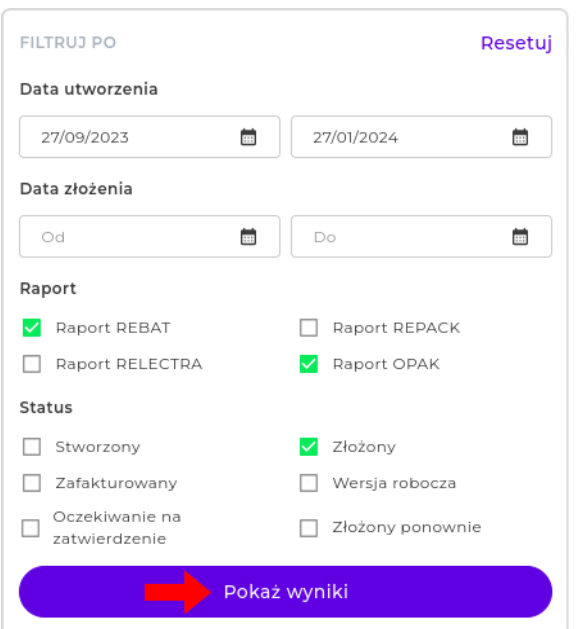

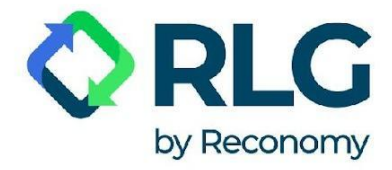

Aby usunąć filtrowanie, w okienku "Filtruj" naciśnij "Resetuj" i potwierdź przyciskiem "Pokaż wyniki".

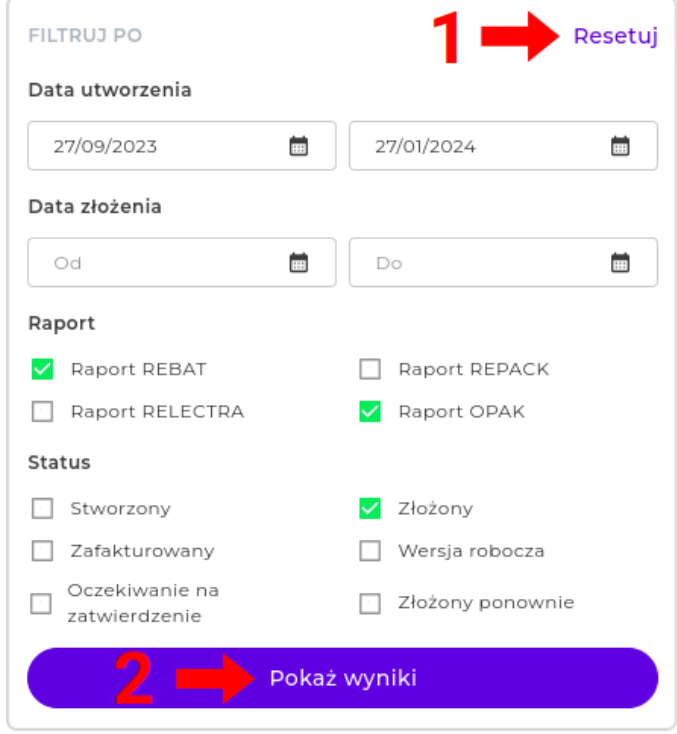

Przycisk "Eksportuj Jako" pozwala na pobranie odpowiedniego raportu jako plik PDF lub XLSX

(rozszerzenie pliku tworzonego przez arkusz kalkulacyjny Microsoft Excel).

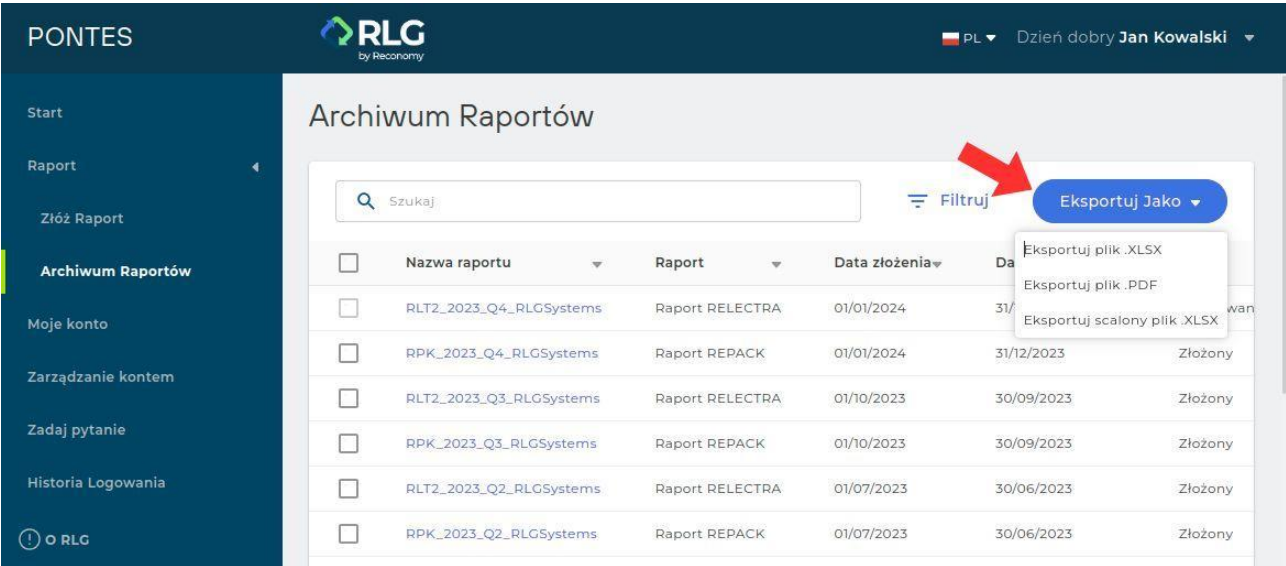

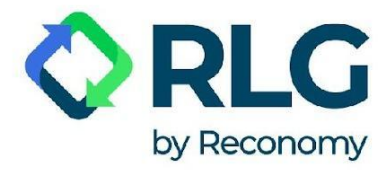

#### 5.7. Moje konto

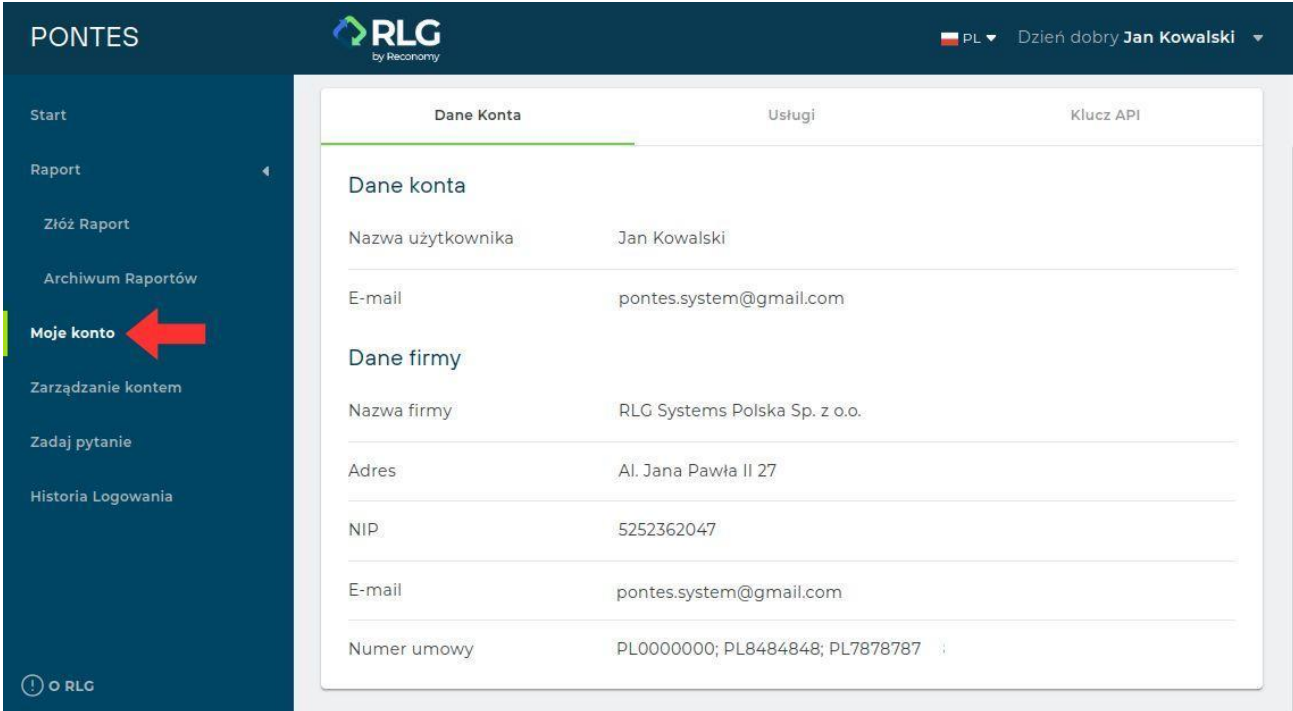

**Dane Konta** – tutaj znajdziesz informacje o koncie, z którego obecnie korzystasz: dane osoby kontaktowej oraz firmy, do której przypisane jest konto. Znajdziesz tutaj także numer klienta potrzebny do założenia konta dodatkowego użytkownika PONTES.

**Usługi** – tutaj sprawdzisz, jakie konkretne usługi dostarcza RLG w ramach podpisanej umowy.

**Klucz API** – tutaj znajdziesz dane klucza API. Pozwala on zewnętrznym aplikacjom połączyć się z profilem Twojej firmy w BDO.

#### <span id="page-29-0"></span>5.8. Zarządzanie kontem

Tutaj sprawdzisz dane swojej firmy, możesz również dodać kolejną firmę, dla której zamierzasz wypełniać raporty, podając numer klienta RLG.

Aby przypisać do swojego konta kolejną firmę, naciśnij przycisk "Dodaj firmę".

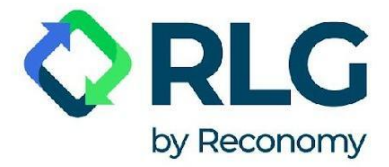

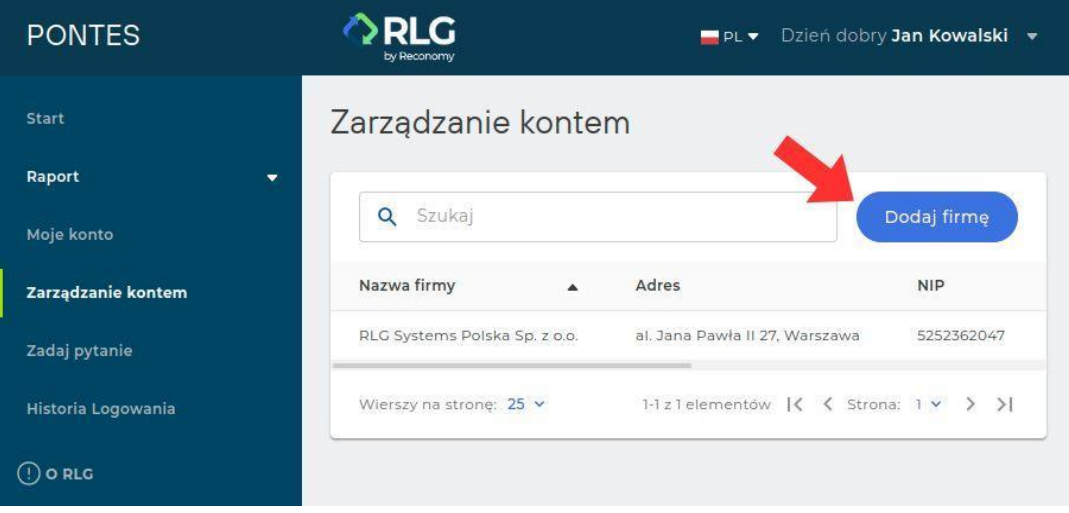

W wyskakującym okienku wpisz numer klienta w odpowiednie pole, a następnie naciśnij przycisk "Zaktualizuj".

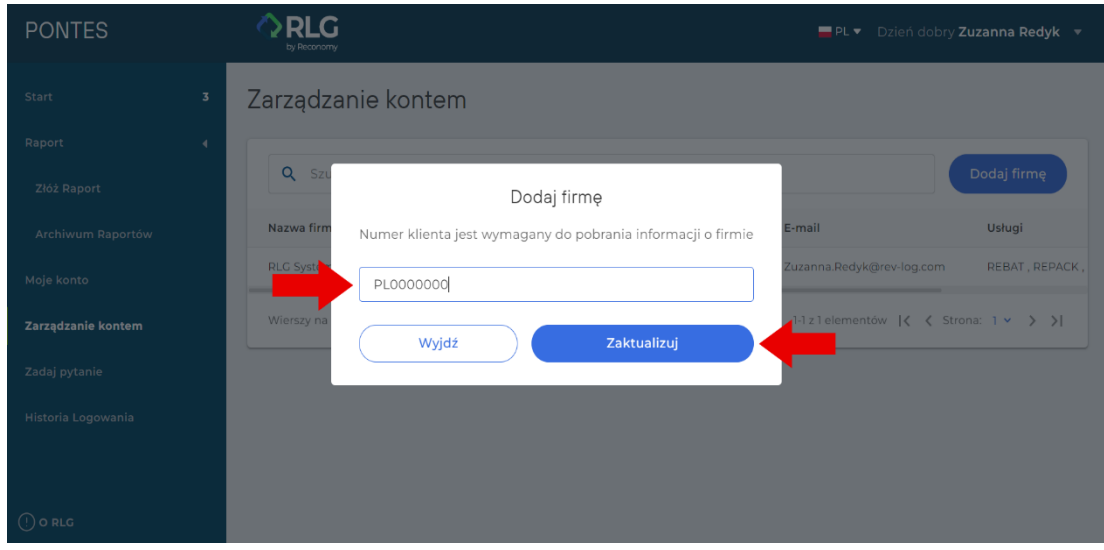

Teraz na liście widnieją już oba przedsiębiorstwa. Sprawdź poprawność danych nowo dodanej firmy.

Jeśli chcesz dodać do swojego konta kolejne firmy, powtórz powyższe kroki dla każdej z nich oddzielnie.

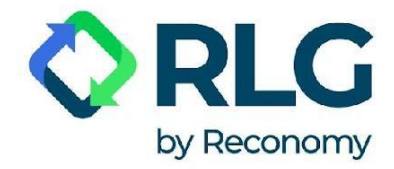

Aby przełączać się pomiędzy przypisanymi do konta firmami, rozwiń menu na górnym pasku i wybierz w nim nazwę interesującej cię firmy.

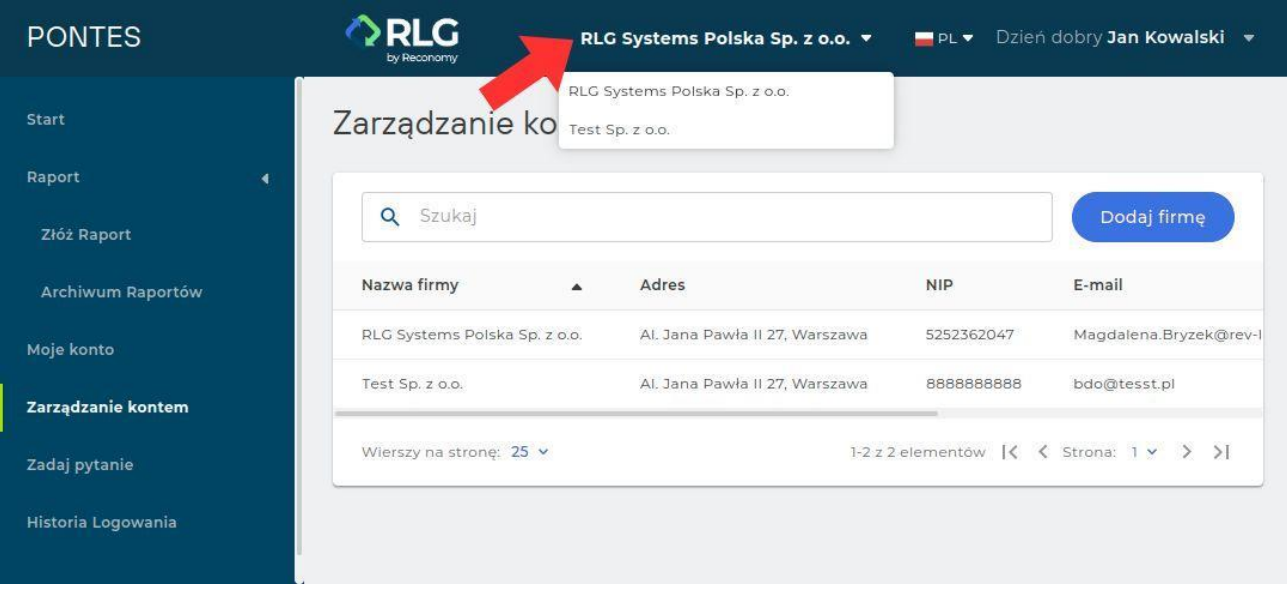

Aby usunąć powiązanie z firmą, przejdź do tabelki firm naciskając "Zarządzanie kontem" w bocznym menu. Następnie w kolumnie "Czynność" naciśnij "Usunąć" przy przedsiębiorstwie, które chcesz odłączyć od swojego konta.

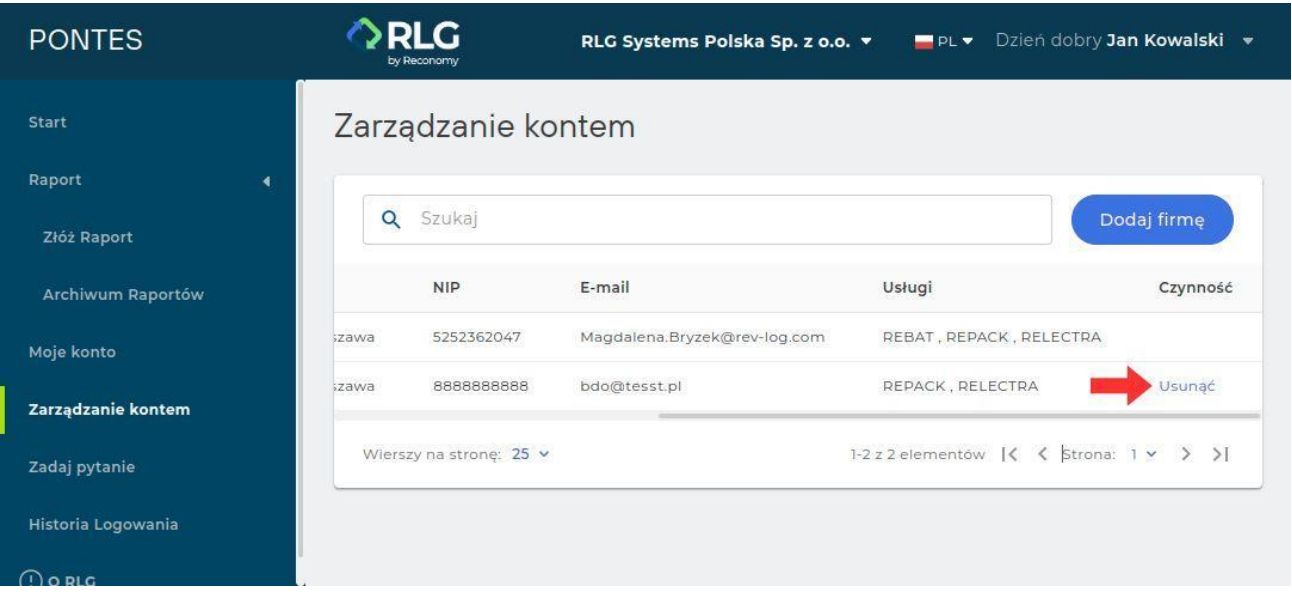

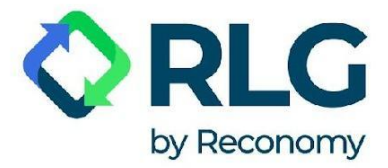

W wyskakującym okienku naciśnij przycisk "Tak".

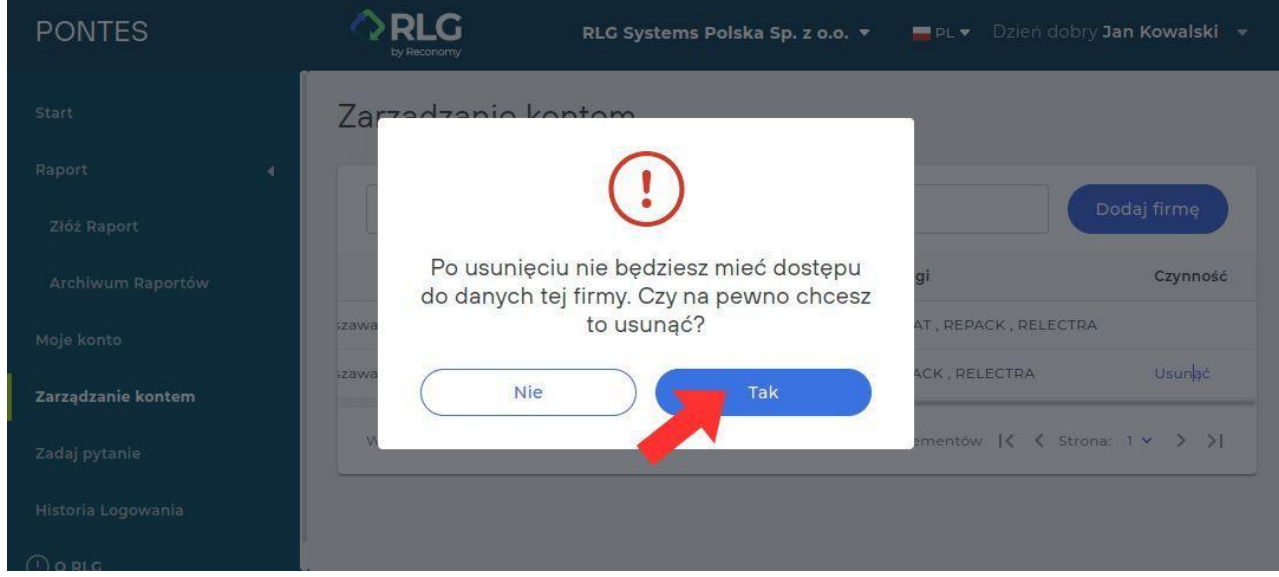

#### <span id="page-32-0"></span>5.9. Zadaj pytanie

**FAQ** – tutaj znajdziesz odpowiedzi na pytania najczęściej zadawane przez naszych użytkowników.

**Kontakt** – skorzystaj z tej zakładki aby uzyskać pomoc.

Aby wysłać zapytanie, wprowadź tytuł wiadomości i jej treść. Zachęcamy do dołączania zrzutów ekranu za pomocą opcji "Dołącz plik". Na koniec kliknij przycisk "Wyślij zapytanie".

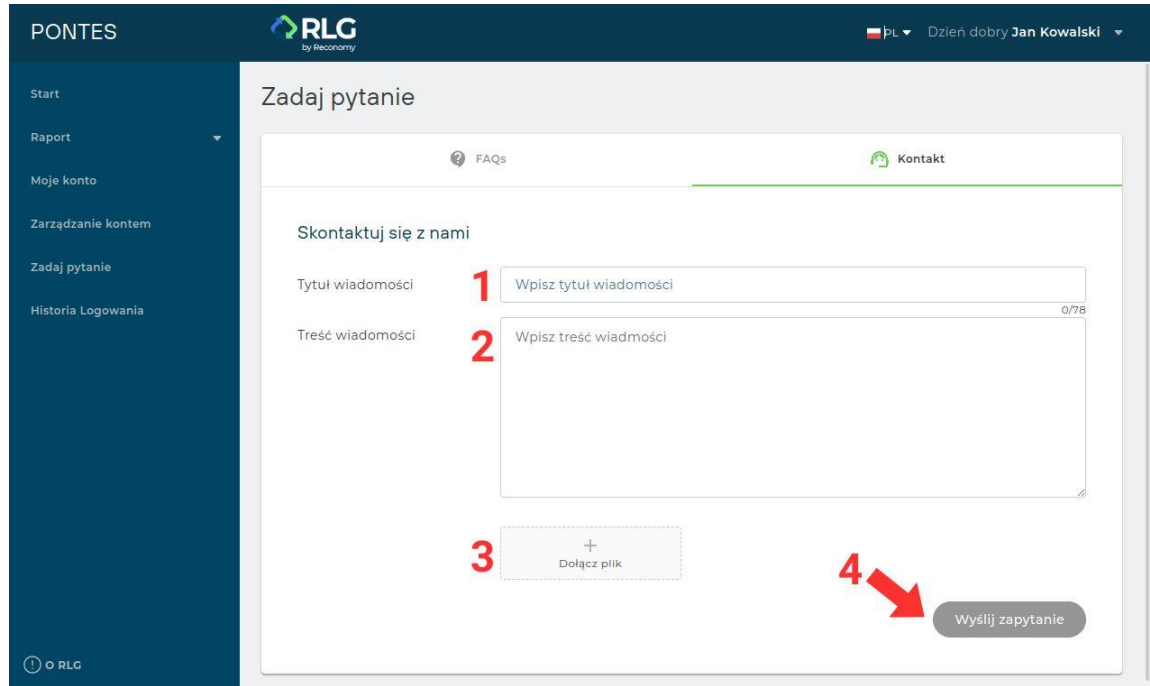

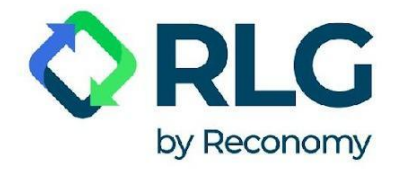

#### <span id="page-33-0"></span>5.10. Historia logowania

Tutaj znajdziesz informacje dotyczące logowania do platformy. Możesz łatwo dostosować widoczny zakres dat, wybierając filtry z ostatnich 24 godzin, ostatnich 7 lub 30 dni, lub wybierając daty według własnych potrzeb. Dane można wyeksportować do formatu XLSX.

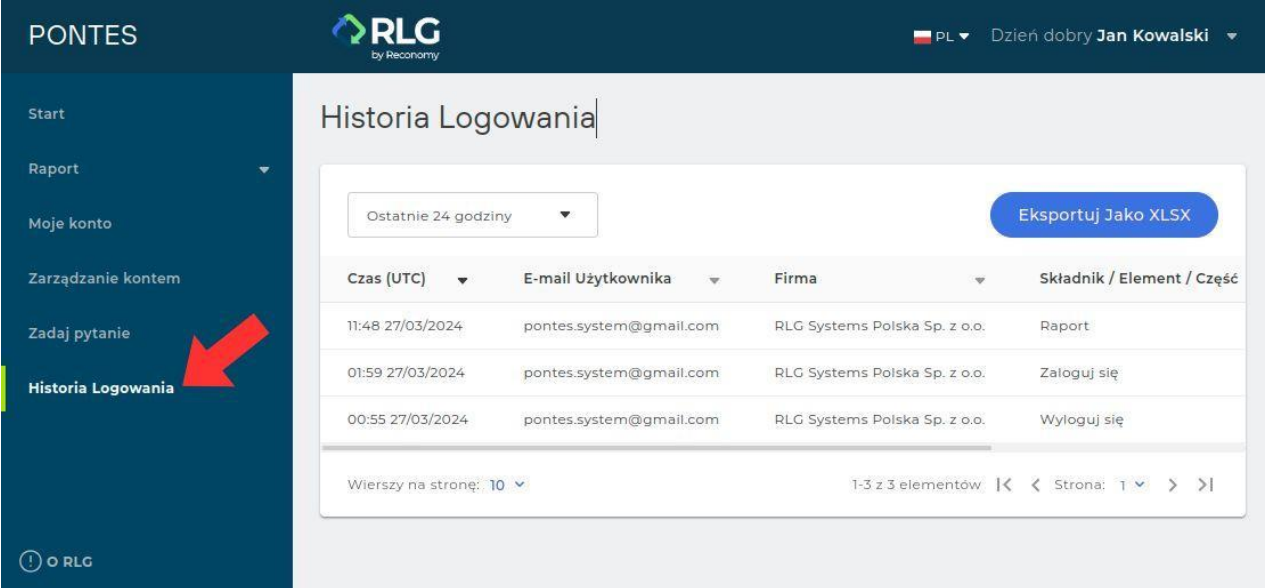

#### <span id="page-33-1"></span>5.11. O RLG

Dowiedz się więcej o Reverse Logistics Group, klikając w zakładkę znajdującą się w lewym dolnym rogu ekranu. Dane pojawią się w wyskakującym okienku.

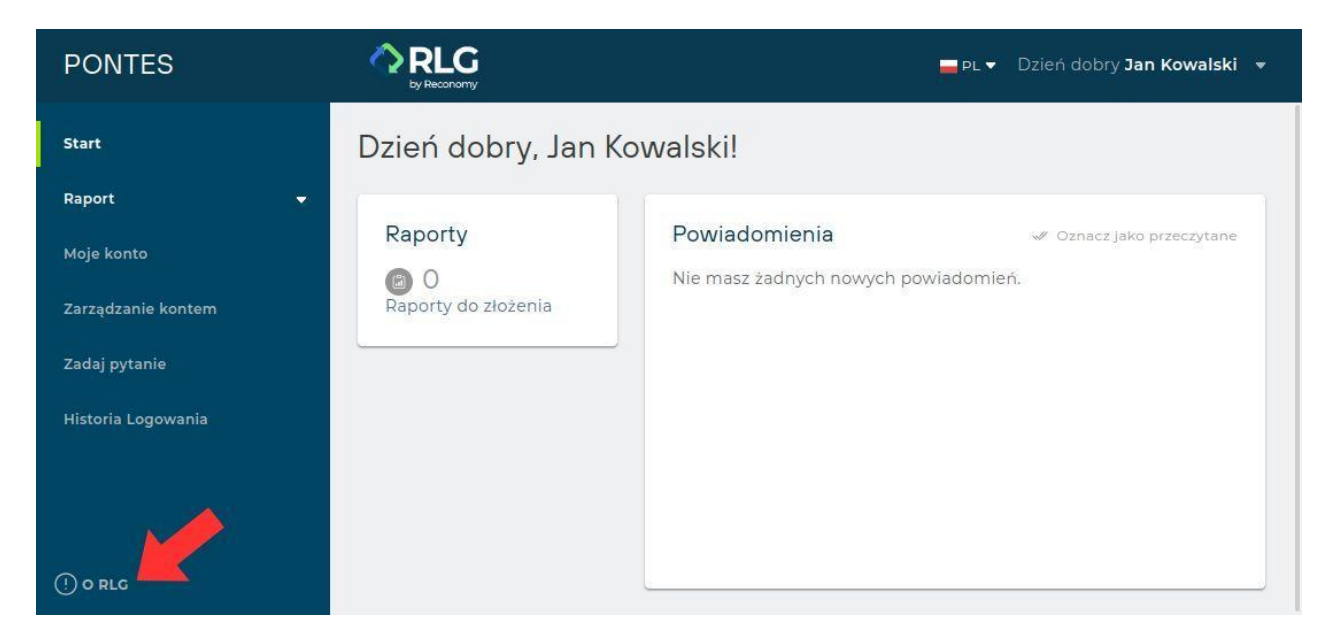